# **GFX/XCN Display Series**

# USER GUIDE

**NOTE –** This document provides details for the GFX-350 and XCN-750 (124000-99), GFX-1060 and XCN-1060 (134000-99), and GFX-1260 and XCN-1260 (137000-99) displays. For complete details, contact your authorized reseller.

Version 3.00 Revision D November 2023

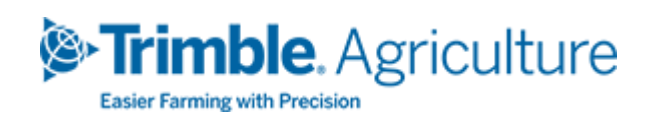

#### Corporate Office

10368 Westmoor Drive Westminster, CO 80021 USA

#### Agriculture Business Area

Trimble Inc. Trimble Agriculture Division 10368 Westmoor Drive Westminster, CO 80021 USA trimble\_support@trimble.com [www.trimble.com](http://www.trimble.com/)

#### Legal Notices

© 2023, Trimble Inc. All rights reserved.

Trimble, the Globe & Triangle logo are trademarks of Trimble Inc, registered in the United States and in other countries. AutoSync, Precision-IQ, and NAV-500 are trademarks of Trimble Inc. All other trademarks are the property of their respective owners.

#### Release Notice

This is the November 2023 release (Revision D) of the GFX/XCN Display Series User Guide.

# <span id="page-2-0"></span>**Safety Information**

Always follow the instructions that accompany a Warning or Caution. The information they provide is intended to minimize the risk of personal injury and/or damage to property. In particular, observe safety instructions that are presented in the following format:

**WARNING –** This alert warns of a potential hazard which, if not avoided, could result in severe injury or even death.

**CAUTION –** This alert warns of a potential hazard or unsafe practice which, if not avoided, could result in injury or property damage or irretrievable data loss.

**NOTE –** An absence of specific alerts does not mean that there are no safety risks involved.

## <span id="page-2-1"></span>**Warnings**

**WARNING –** When you are working on the vehicle's hydraulic systems, vehicle attachments that are suspended can drop. If you are working around the vehicle, you could suffer serious injury if an attachment dropped on you. To avoid this risk, lower all vehicle attachments to the ground before you begin work.

**WARNING –** If someone else attempts to drive the vehicle while you are working on or under it, you can suffer serious or fatal injuries. To avoid this possibility, install a lockout box on the battery terminal to prevent the battery from being reconnected, remove the key from the vehicle's ignition switch, and attach a "Do not operate" tag in the cab.

**WARNING –** Agricultural chemicals can pose serious health risks. If the vehicle has been used to apply agricultural chemicals, steam clean the vehicle to remove any chemical residue from the areas of the vehicle where you will be working.

**WARNING –** Vehicle cabs can be quite high in the air. To avoid potentially serious injury through falling from this height, always use the steps and handrails, and face the vehicle, when you enter or exit it.

**WARNING –** Vehicles must be parked on a hard, level surface with the front and rear wheels blocked. The steering must be aligned straight ahead. For articulated vehicles, articulation locks must be installed.

#### <span id="page-3-0"></span>**Cautions**

**CAUTION –** When the vehicle has been running, parts of the vehicle, including the engine and exhaust, can become extremely hot and can cause serious burns. To avoid burns, allow hot machine parts to cool before you begin working on them.

**CAUTION –** The system installation may bring you into contact with chemical substances, such as oil, which can cause poisoning. Wash your hands thoroughly after you finish working on the system.

**CAUTION –** Battery posts, terminals, and related accessories contain lead and lead compounds, which can cause serious illness. To avoid ingesting lead, wash your hands thoroughly after touching the battery. Take care not to short-circuit the battery with tools and/or by the incorrect fitting of cables as fire, burns, and damage can occur.

**CAUTION –** Always wear protective equipment appropriate to the job conditions and the nature of the vehicle. This includes wearing protective glasses when you use pressurized air or water, and correct protective welder's clothing when welding. Avoid wearing loose clothing or jewelry that can catch on machine parts or tools.

**CAUTION –** Parts of the vehicle may be under pressure. To avoid injury from pressurized parts, relieve all pressure in oil, air, and water systems before you disconnect any lines, fittings, or related items. To avoid being sprayed by pressurized liquids, hold a rag over fill caps, breathers, or hose connections when you remove them. Do not use your bare hands to check for hydraulic leaks. Use a board or cardboard instead.

#### **CAUTION –**

Do not direct pressurized water at:

- electronic or electrical components or connectors
- bearings
- hydraulic seals
- fuel injection pumps
- any other sensitive parts or components

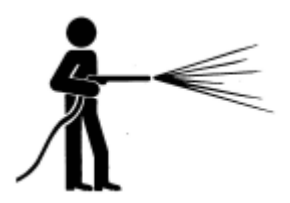

Set the hose pressure as low as practicable, and spray at a 45° to 90° angle. Keep the nozzle of the power washer away from the machine at the distance recommended by the manufacturer.

**CAUTION –** To prevent damage to the system, make sure that no wires or hoses interfere with or catch on any mechanical linkages, or contact any machine parts that get hot.

# **Contents**

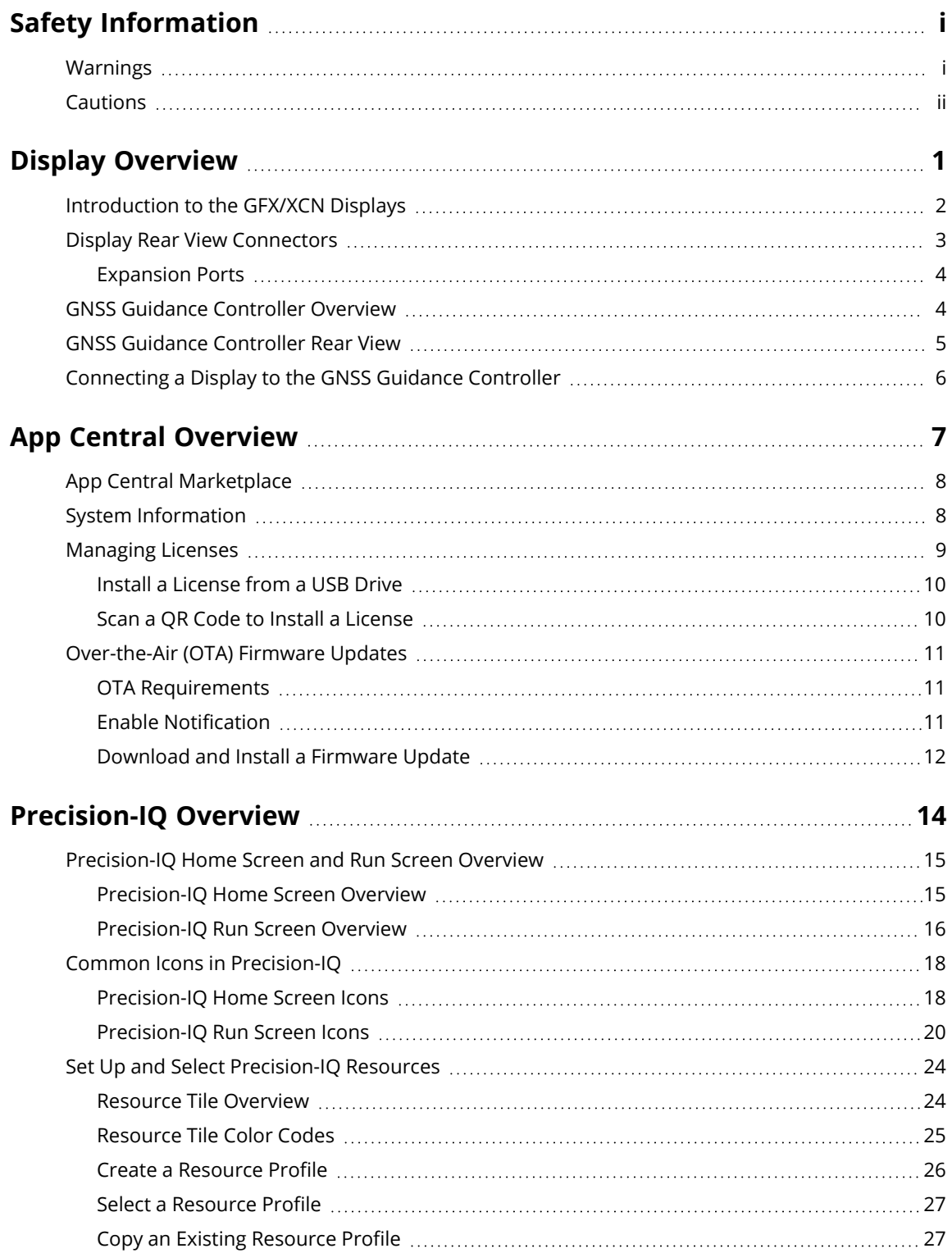

GFX/XCN Display Series User Guide | **iv**

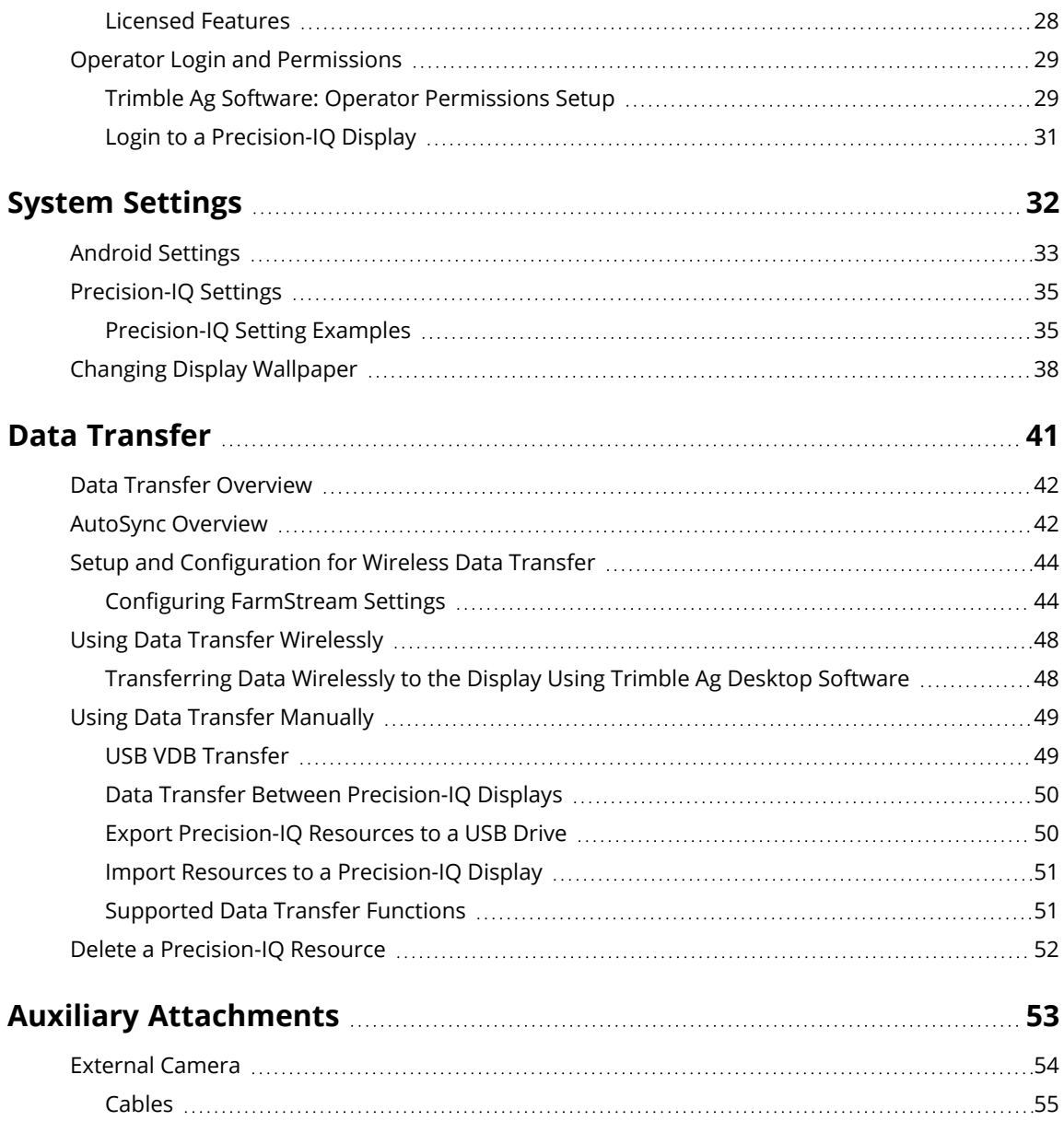

# <span id="page-7-0"></span>**Display Overview**

- **[Introduction](#page-8-0) to the GFX/XCN Displays**
- **Display Rear View [Connectors](#page-9-0)**
- GNSS Guidance [Controller](#page-10-1) Overview
- GNSS Guidance [Controller](#page-11-0) Rear View
- **[Connecting](#page-12-0) a Display to the GNSS Guidance Controller**

**1**

# <span id="page-8-0"></span>**Introduction to the GFX/XCN Displays**

The GFX/XCN series of displays were designed and developed to work in the most rugged of farm environments. With sizes starting at 7 inches (17.8 cm) and larger, each display includes built-in Wi-Fi and Bluetooth® support and provides the operator with an extensive view of any field task.

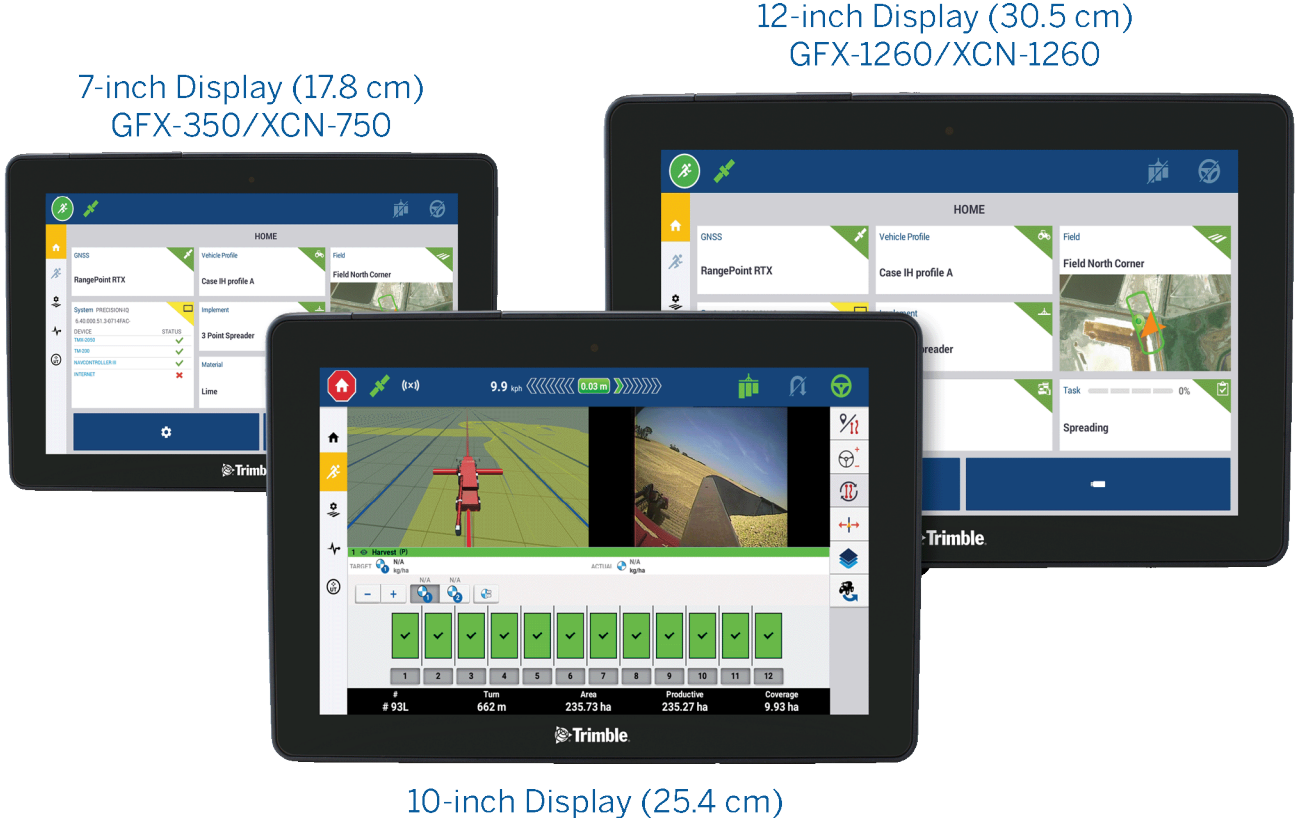

#### GFX-1060/XCN-1060

Paired with either the NAV-900 or NAV-500™ GNSS guidance controller, a complete precision agriculture experience awaits you!

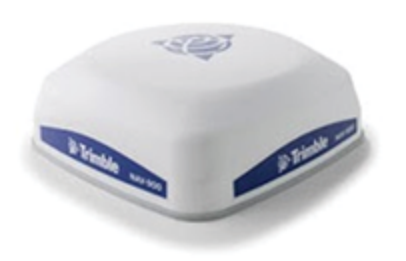

NAV-900 Guidance Controller

NAV-500 Guidance Controller

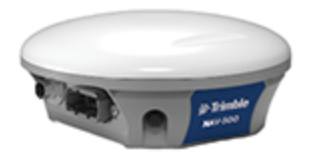

# <span id="page-9-0"></span>**Display Rear View Connectors**

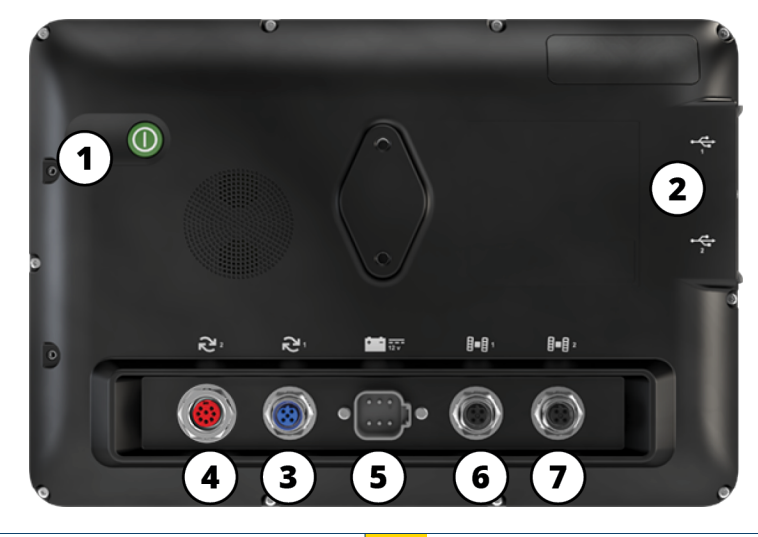

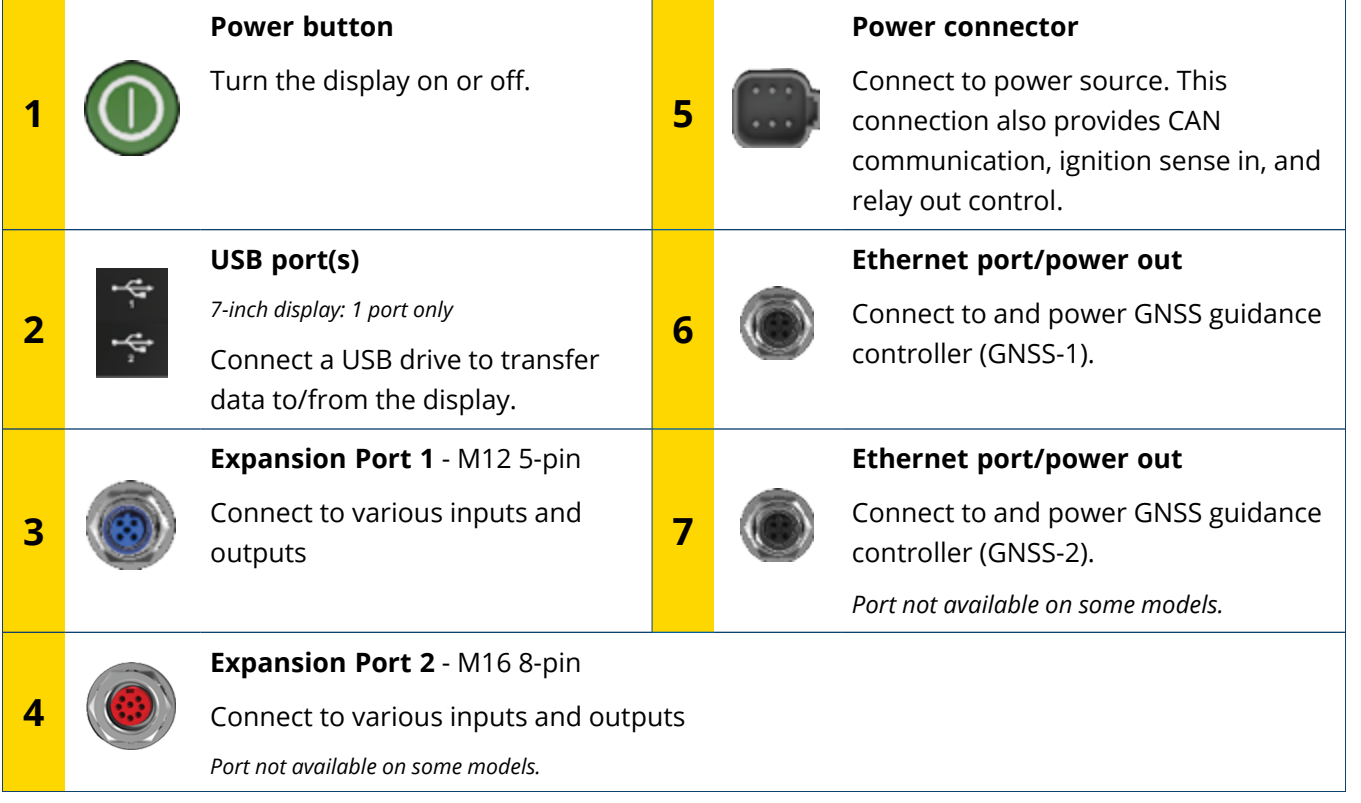

#### <span id="page-10-0"></span>Expansion Ports

All displays include at least one 5-pin expansion port. This port with proper cabling can be used to connect an analog ag camera (for PAL or NTSC video).

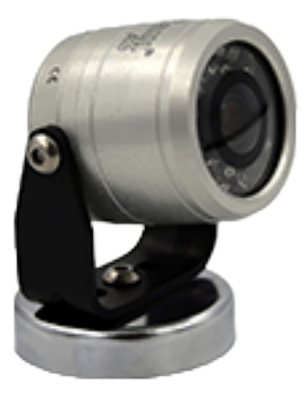

**Analog Ag Camera NOTE –** Additional connection cables are required.

The 10-inch and 12-inch displays are available with an additional 8-pin expansion port.

**5-Pin Expansion Port 8-Pin Expansion Port**

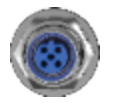

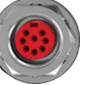

<span id="page-10-1"></span>**CAUTION –** Before connecting any external device, verify the connector compatibility.

# **GNSS Guidance Controller Overview**

The GFX/XCN Display Series support both NAV-500™ and NAV-900 guidance controllers.

NAV-900 Guidance Controller

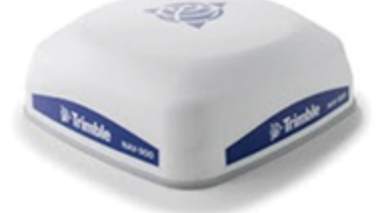

NAV-900 Guidance Controller (rear view)

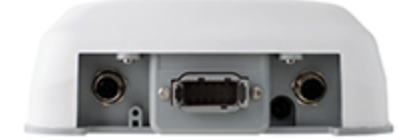

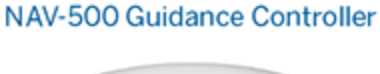

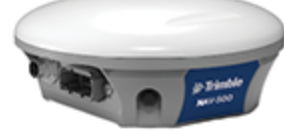

NAV-500 Guidance Controller (rear view)

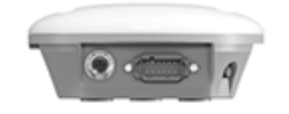

# <span id="page-11-0"></span>**GNSS Guidance Controller Rear View**

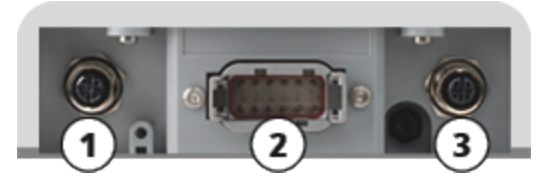

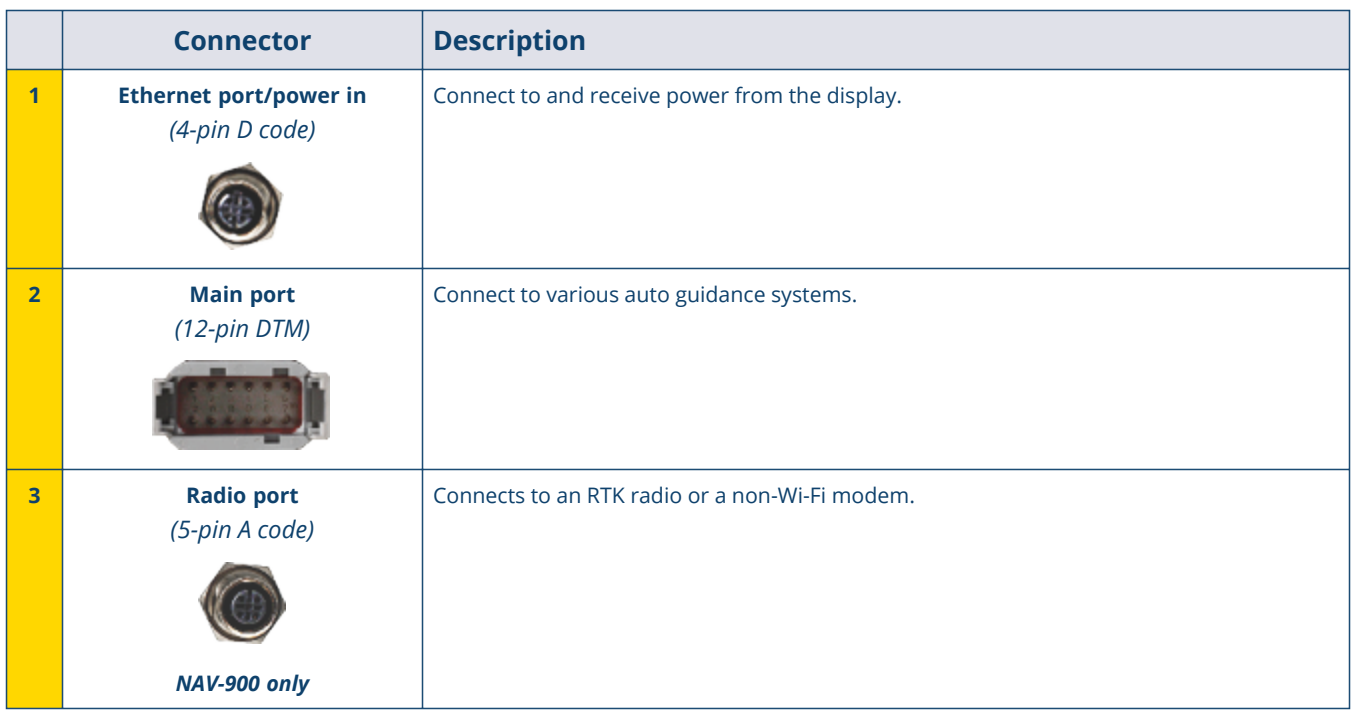

# <span id="page-12-0"></span>**Connecting a Display to the GNSS Guidance Controller**

**CAUTION –** Some connectors may appear similar, but are coded differently to ensure correct component mating. Check that you have the correct cable before connecting, and do not use excessive force or damage may result.

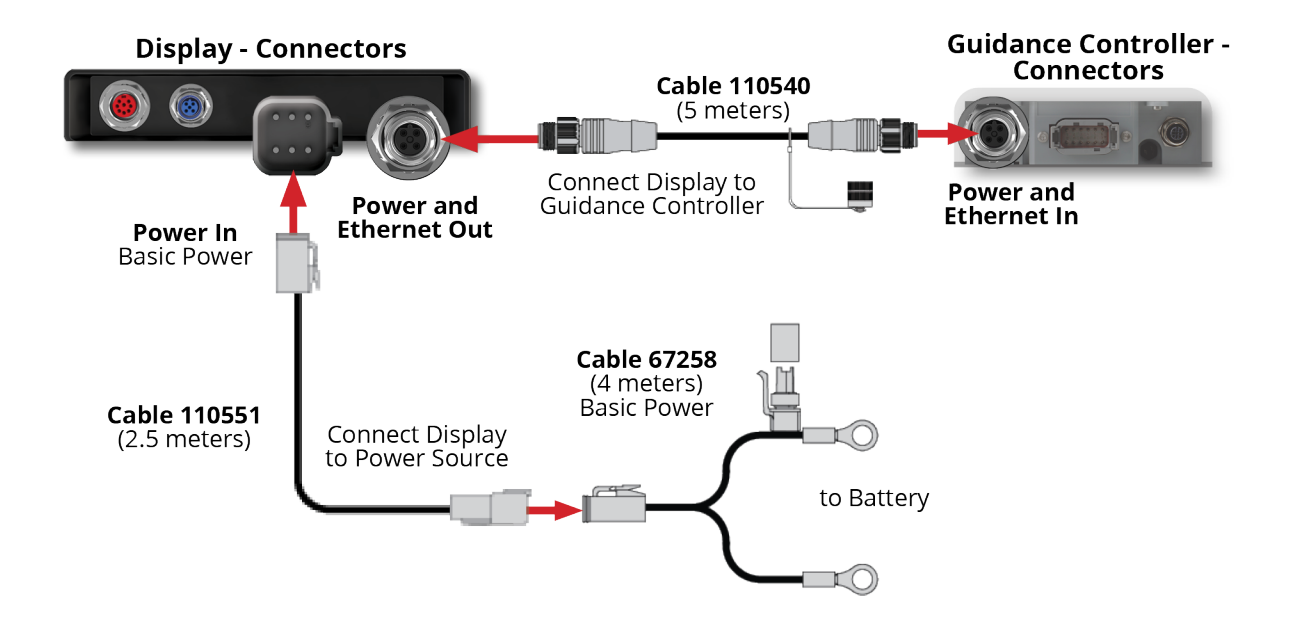

# **2**

# <span id="page-13-0"></span>**App Central Overview**

- **App Central [Marketplace](#page-14-0)**
- System [Information](#page-14-1)
- **[Managing](#page-15-0) Licenses**
- **D** [Over-the-Air](#page-17-0) (OTA) Firmware Updates

From the Launcher screen, tap the **App Central** icon to open the App Central Marketplace:

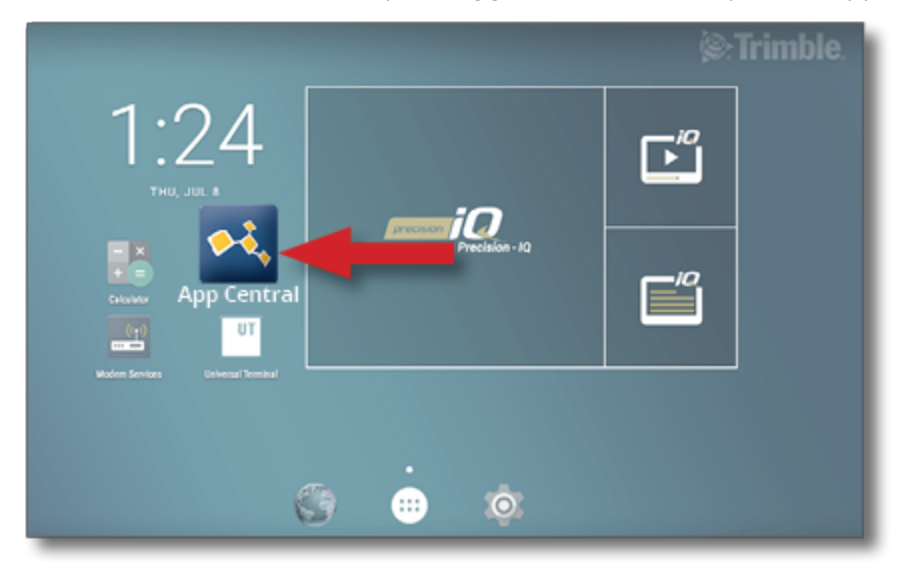

**NOTE –** If the App Central icon is not on the Launcher screen, find it under Android's **All Apps**. Tap and drag the **App Central** icon onto the Launcher screen.

# <span id="page-14-0"></span>**App Central Marketplace**

App Central includes a variety of tested, third-party apps you may find useful for your farm. From the Launcher screen, tap the **App Central** icon to open the App Central Marketplace:

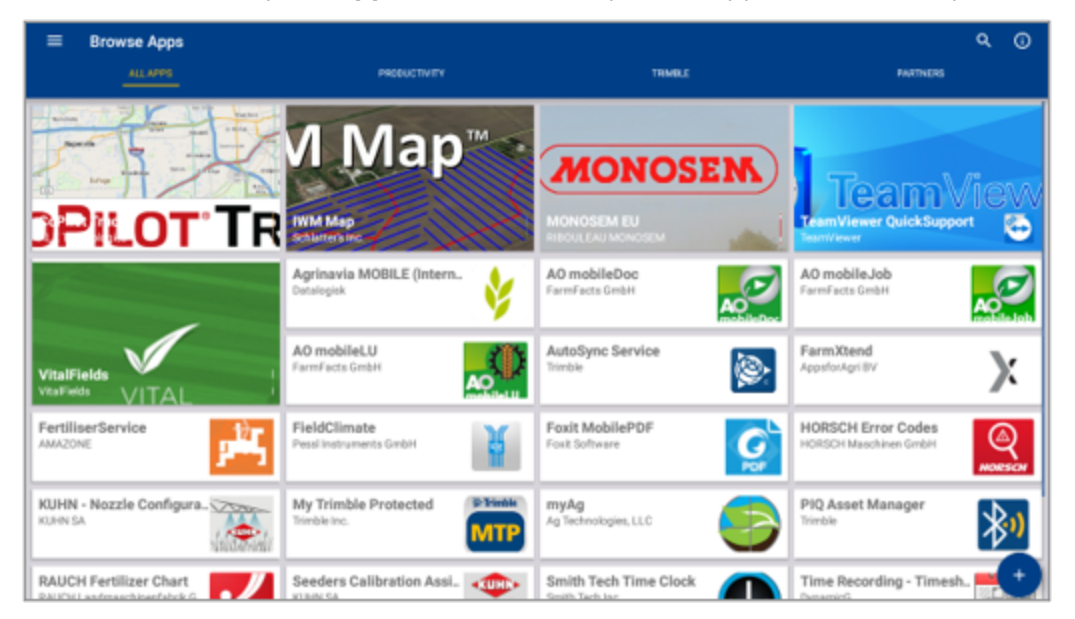

- **Browse Apps:** shows when there is a connection to the Internet.
- My Apps: shows when there is not a connection to the Internet.

<span id="page-14-1"></span>A menu item allows you to select between My Apps and Browse Apps.

## **System Information**

Tap the **System Information** icon to view details about your display, including manufacturer, serial number, and installed firmware version:

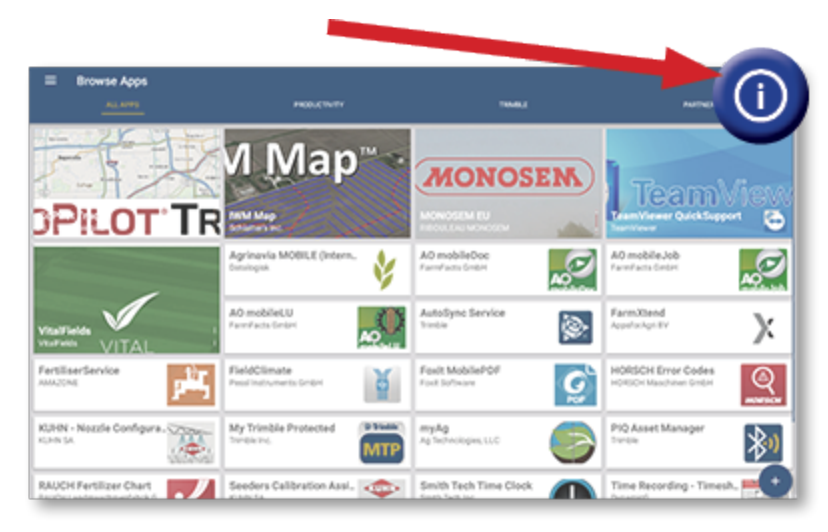

# <span id="page-15-0"></span>**Managing Licenses**

Any license purchased, downloaded, and installed onto the display or GNSS controller is managed through App Central. Tap the hamburger menu icon to open the App Central menu:

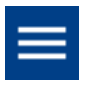

Select **Licenses** and the device you want to review to browse active licenses, view license start/expiration dates, and manually apply a license:

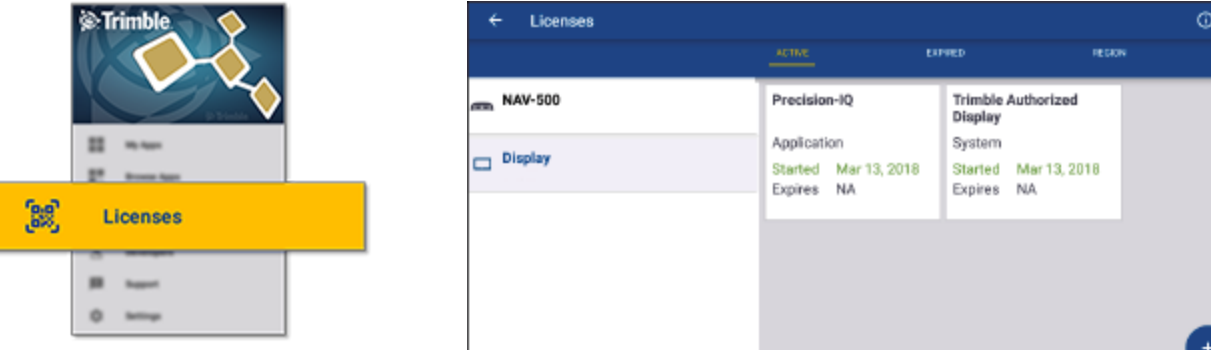

As your requirements change, you can add features and functionality to Precision-IQ. Each license applied is shown here:

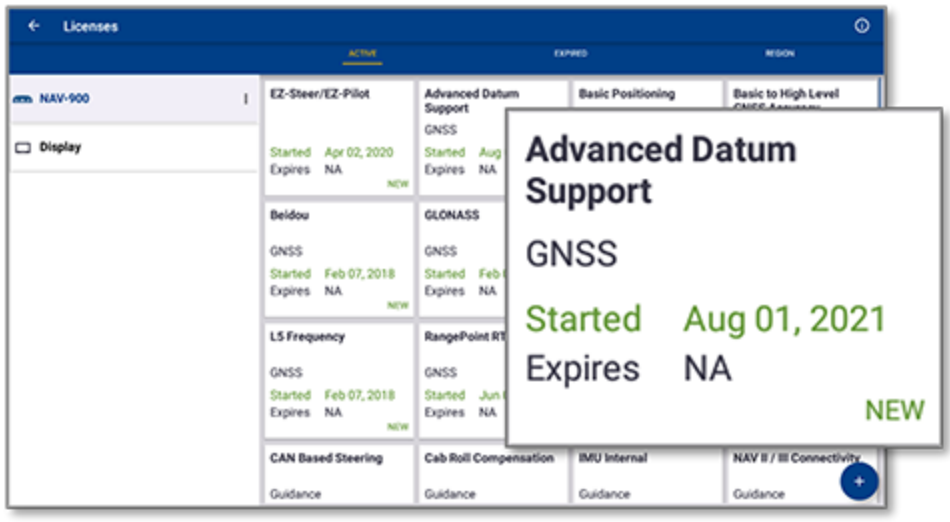

**NOTE –** Contact your authorized dealer for details about new features available for your display.

#### <span id="page-16-0"></span>Install a License from a USB Drive

- 1. On the App Central screen, tap the **Add** icon  $\overrightarrow{f}$  in the lower right corner:
- 2. Tap the **Install from USB** item:

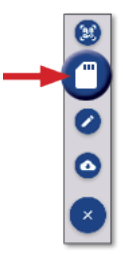

3. In the pop-up window for your USB drive, tap the license file you want to install. The license will be installed automatically.

**NOTE –** If the license does not install in App Central Licensing; verify the Serial Number of the display and the selected license file title to make sure that the proper **Serial\_Number.license** file was selected.

#### <span id="page-16-1"></span>Scan a QR Code to Install a License

Licenses can be installed via the scan of a QR code as an alternative to loading the file from a thumb drive for compatible displays.

- 1. On the App Central screen, tap the **Add** icon **in** in the lower right corner:
- 2. Tap the **Scan QR Code** item and aim the display's camera at the QR code:

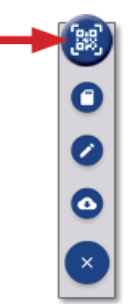

**NOTE –** The GFX-350/XCN-750 displays do not include a camera. Installing a license by scanning a QR code is not available with these displays.

- To scan more than one QR code, tap  $\equiv +$
- When you are finished scanning, tap  $\equiv \blacktriangledown$

# <span id="page-17-0"></span>**Over-the-Air (OTA) Firmware Updates**

#### **TIP –**

**Before** applying any firmware update, always back up the display's user data.

**After** rebooting the display with a firmware update, Precision-IQ resources (*vehicle, material, implement,* etc.) are automatically cleared and will need to be reselected.

By enabling the **Over the Air (OTA) Firmware Updates** notification feature and using the display's built-in Wi-Fi capabilities, authorized resellers have the option to deliver a firmware update directly to their customer's GFX display. The end user can download and install the update at their own convenience.

<span id="page-17-1"></span>**NOTE –** Manual installation will continue to be supported, especially for end users without or with very slow internet connectivity.

#### OTA Requirements

**Connectivity:** To receive an OTA firmware update, an end user's display must be able to access a strong Wi-Fi (or hotspot) network. The file size of a firmware update typically ranges from approximately 400 MB to 550 MB. If the download process is interrupted because of a slow or unstable network, then a new download may need to be initiated.

**NOTE –** When using a hotspot for internet connectivity, data rates may apply. The end user should check with their service provider for any limitations for data downloads.

#### <span id="page-17-2"></span>Enable Notification

Verify that the appropriate notification setting is enabled:

- 1. On the *Launcher* screen, tap **Settings** and select **App Notification**.
- 2. On the *App Notification* screen, tap **App Central**:

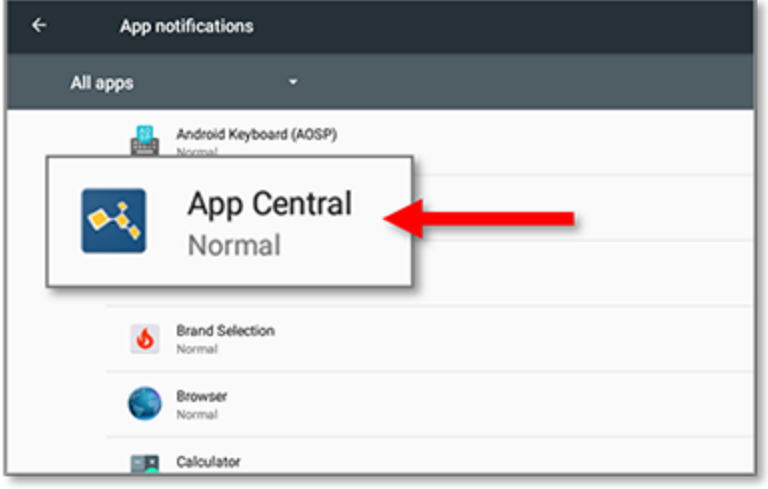

3. In the notification settings for App Central, verify that **Allow peeking** is enabled:

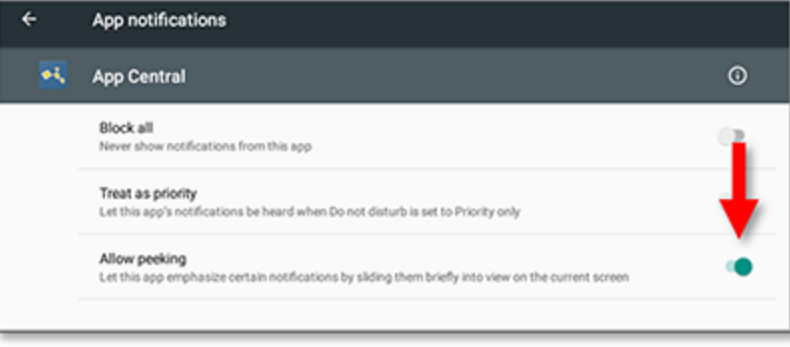

## <span id="page-18-0"></span>Download and Install a Firmware Update

1. When the reseller prepares and sends an update, a firmware update notification appears on the display. The end user acknowledges the notification and downloads the firmware update.

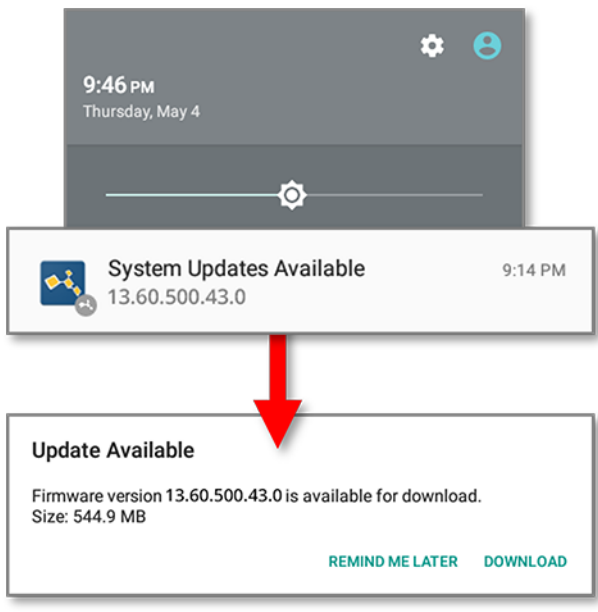

2. When the download is complete, the end user starts the installation and reboots the display when installation is complete:

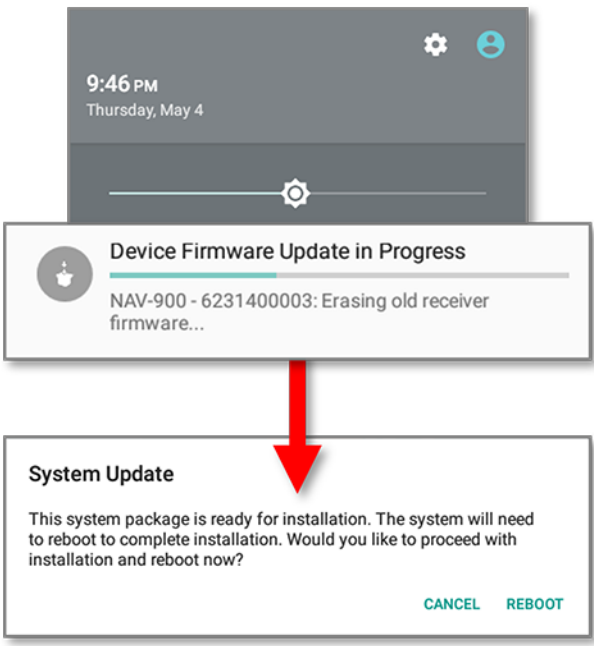

3. The display restarts using the installed firmware to complete the reboot.

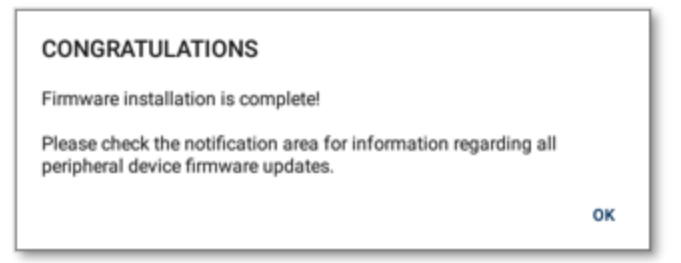

# <span id="page-20-0"></span>**Precision-IQ Overview**

- **[Precision-IQ](#page-21-0) Home Screen and Run Screen Overview**
- **Common Icons in [Precision-IQ](#page-24-0)**
- Set Up and Select [Precision-IQ](#page-30-0) Resources
- **Deparator Login and [Permissions](#page-35-0)**

The Trimble® Precision-IQ™ field application for supported displays is an easy-to-use advanced field management system. From the *Launcher* screen, tap the **Precision-IQ** widget to launch the application:

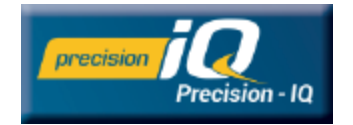

# <span id="page-21-0"></span>**Precision-IQ Home Screen and Run Screen Overview**

Most of the field work is accomplished through the Precision-IQ Home screen and Run screen. This section provides a general tour of what you can expect to find on these screens.

**NOTE –** The Run screen will automatically update with the appropriate icons and features as you apply new licenses.

#### <span id="page-21-1"></span>Precision-IQ Home Screen Overview

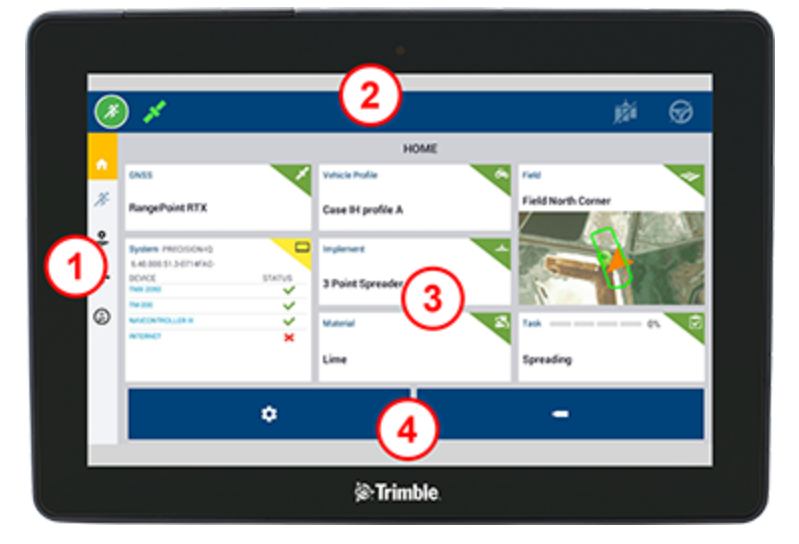

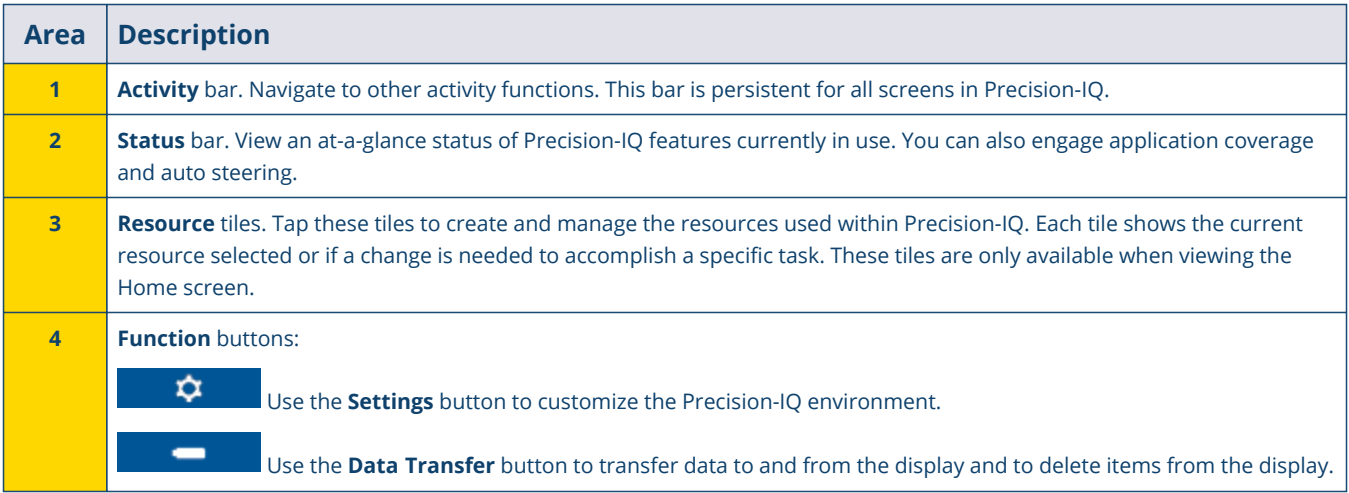

#### <span id="page-22-0"></span>Precision-IQ Run Screen Overview

The Run screen shows the activity of the work being done in a field.

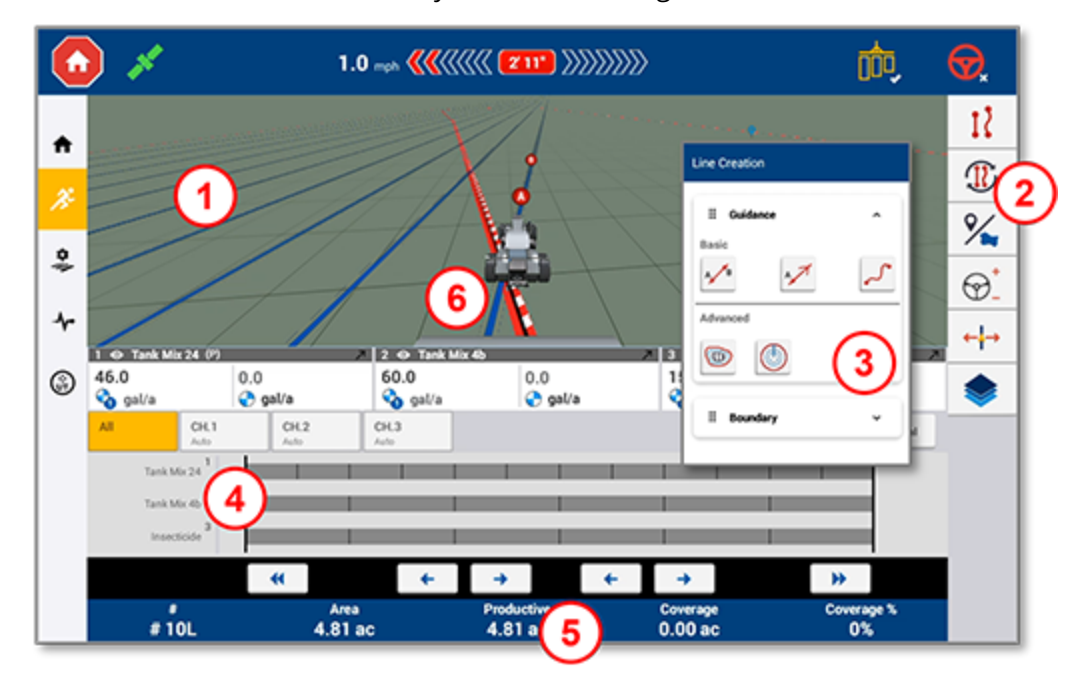

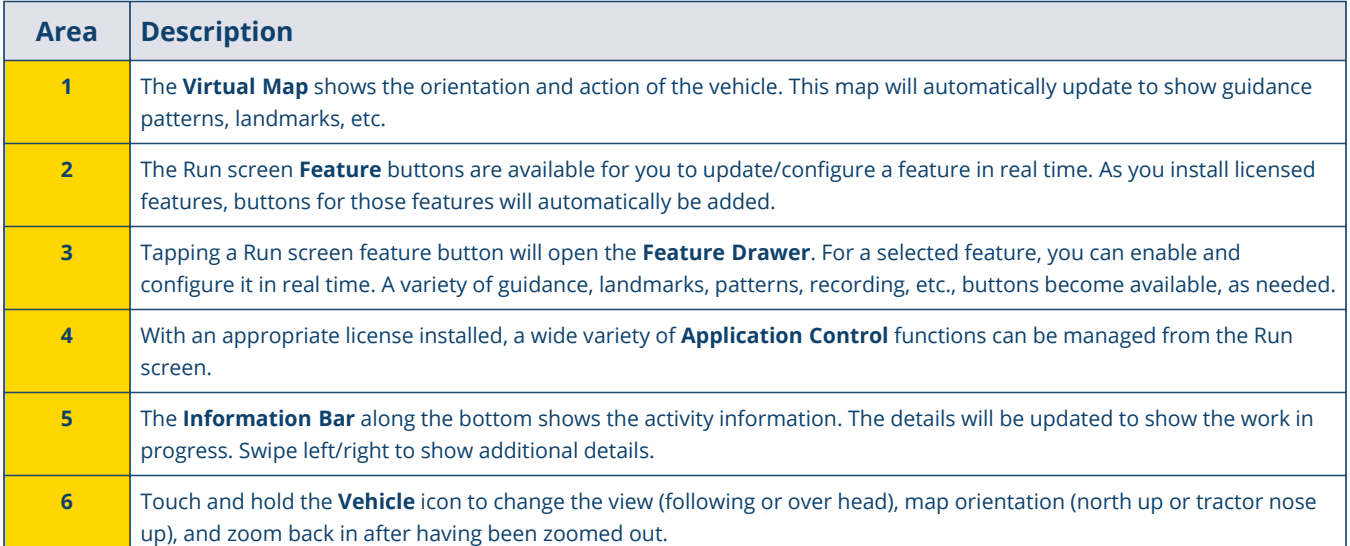

#### *Run Screen Views*

The Run screen is divided into virtual quadrants. You can choose how much or how little detail on which to focus, as in this example:

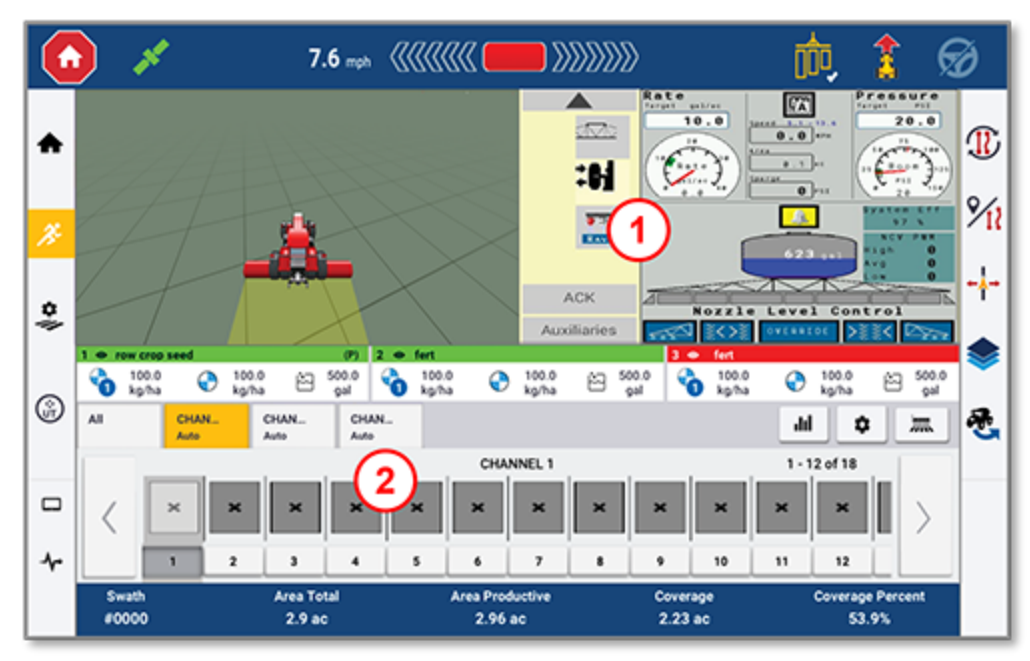

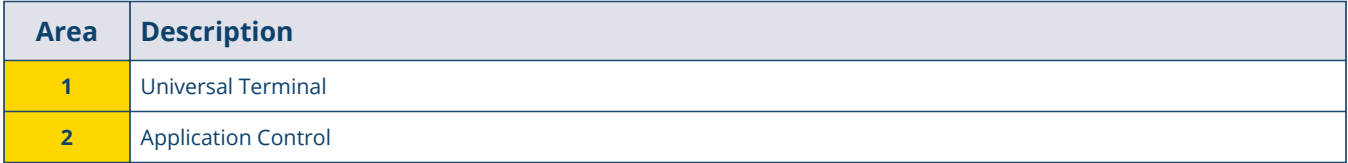

**Collapse/Expand** icons will toggle the view to be full screen or basic size:

**Swap:** Some quadrants can display more than one view. If you see this icon in the upper-right corner of the quadrant, then long press it to switch between views:

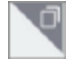

**NOTE –** The Universal Terminal (UT) or Application Control quadrants appear based on the implement you have selected. When an implement is selected that is set up on the Home screen to perform Field-IQ or ISOBUS control, these quadrants will automatically appear.

#### *Customize Run Screen Functions*

Tap a feature button to open a drawer where you can configure and modify on the fly, the settings for that function.

For example, tap the **Guidance Editor** button to open the *Guidance Editor* drawer. From here you can record a guidance line, set a simple boundary, create headlands, and more:

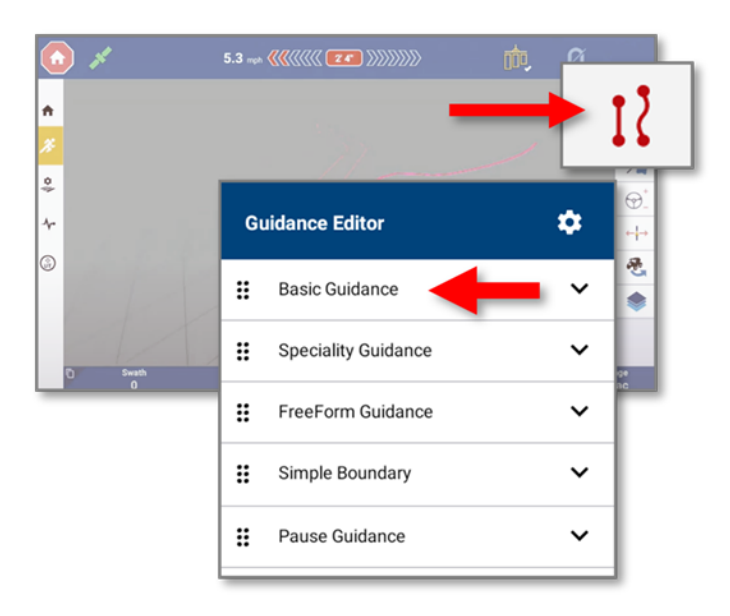

# <span id="page-24-0"></span>**Common Icons in Precision-IQ**

The Precision-IQ user interface includes icons and buttons used to enable and configure a variety of functions and activities in the application. For details on how to configure and select Precision-IQ resources, contact your authorized Trimble Reseller.

### <span id="page-24-1"></span>Precision-IQ Home Screen Icons

#### *Activity Bar Icons*

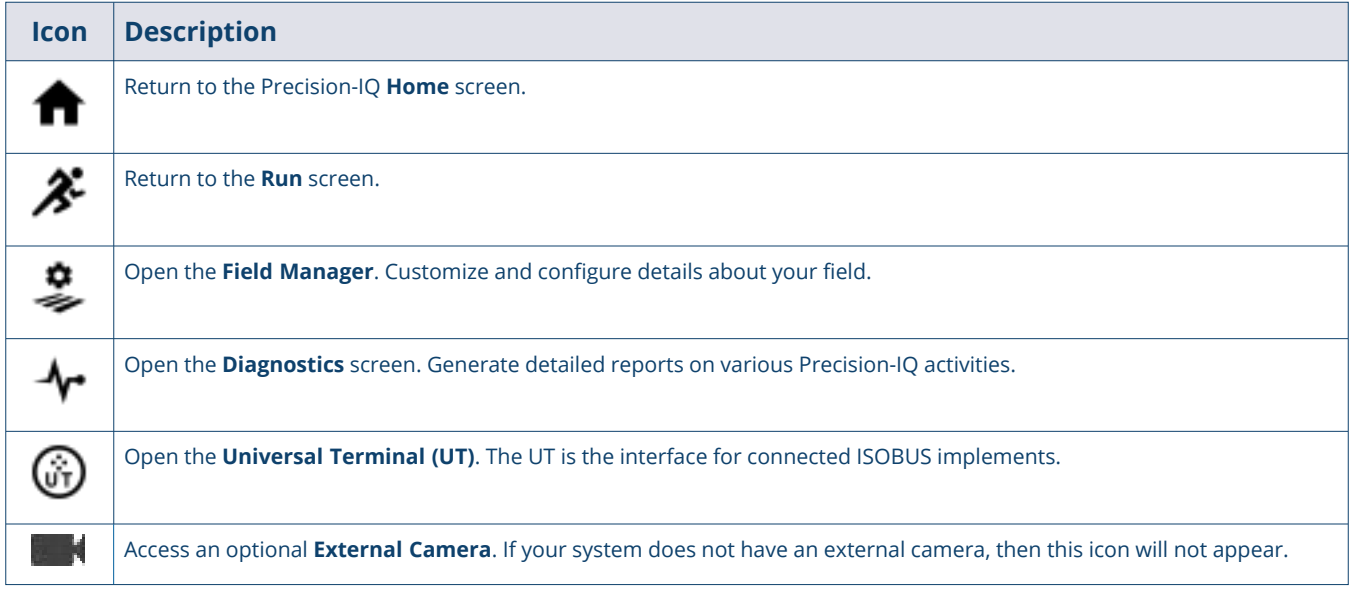

#### *Function Buttons*

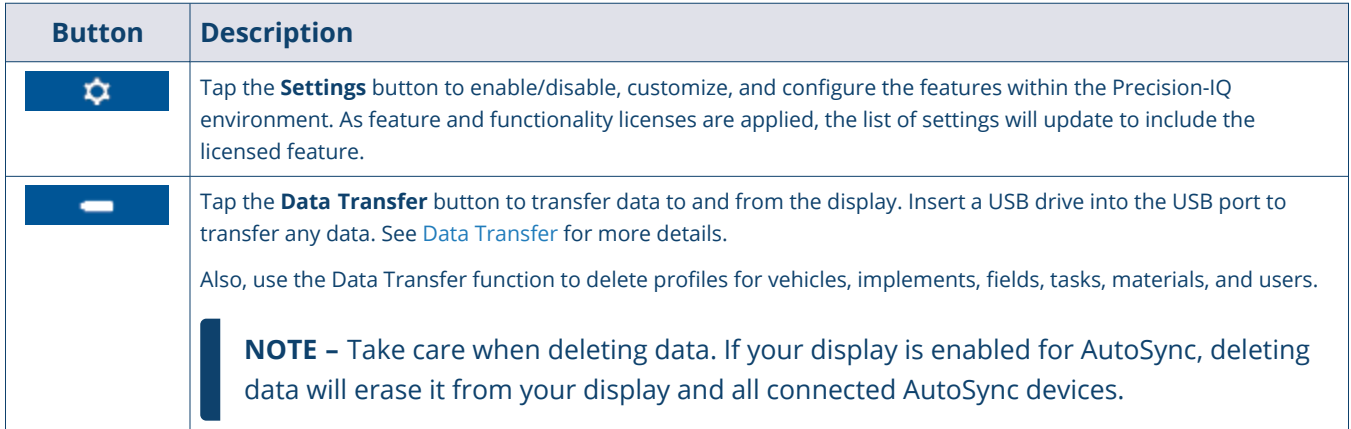

#### *Status Bar Icons*

The icons in the status bar will change to reflect the current activity being performed within Precision-IQ:

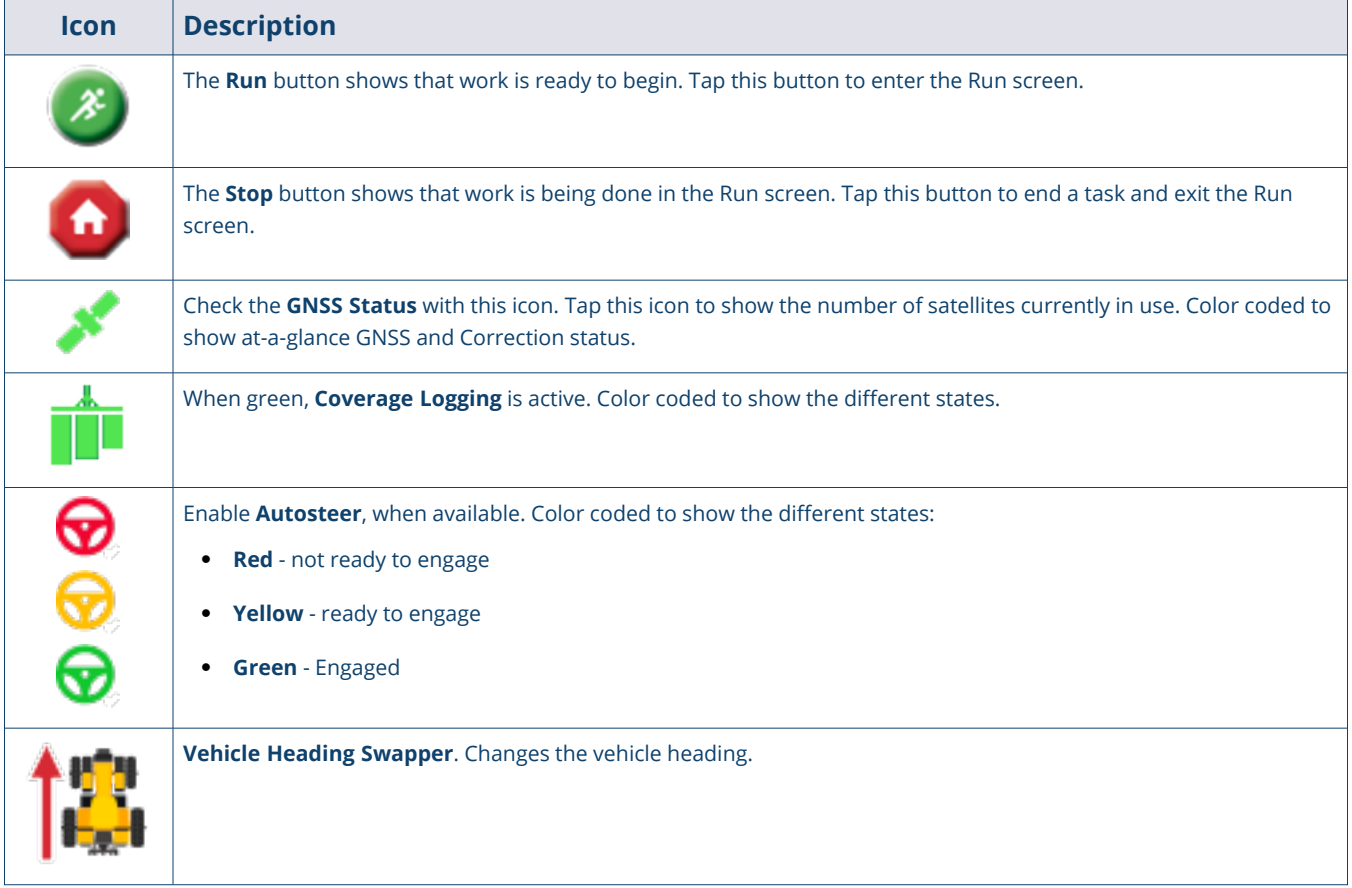

### <span id="page-26-0"></span>Precision-IQ Run Screen Icons

**CAUTION –** Take care when setting up these details. The values you set in these steps are critical for in-field system performance and data integrity during run time operations.

#### *Run Screen Feature Buttons*

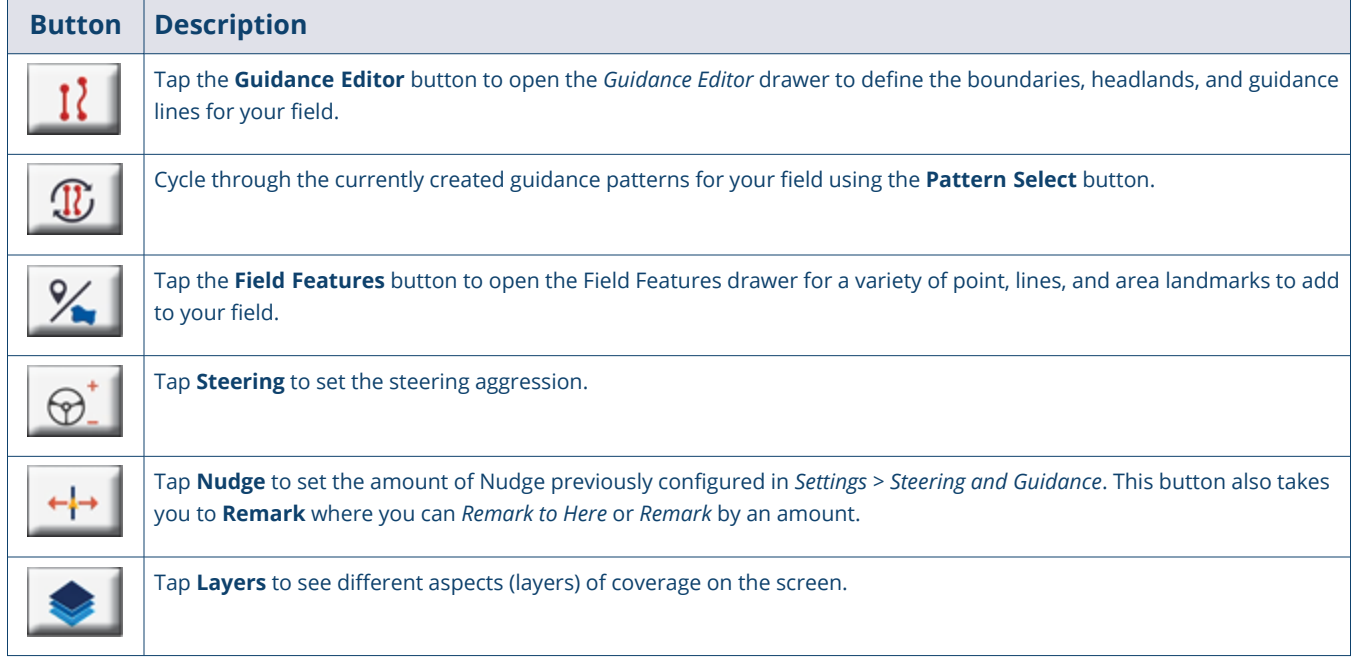

#### *Guidance Pattern Icons*

On the *Run* screen, you can define boundaries, headlands, guidance patterns, and more. Tap the **Guidance Editor** button to define the boundaries, pivots, and lines for your field:

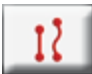

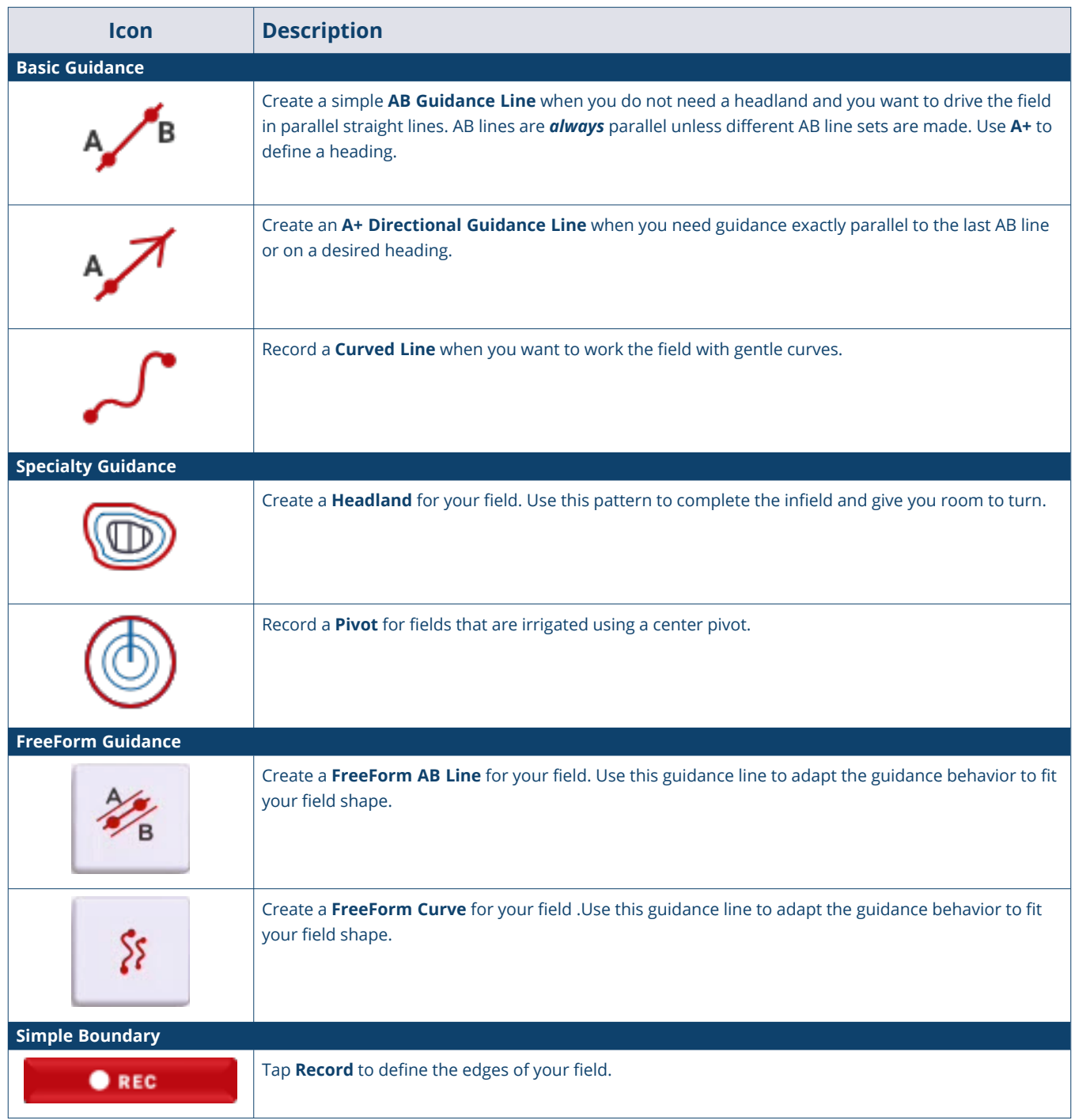

#### *Landmarks Icons*

On the Run screen, you can define a variety of point, lines and area landmarks.

Tap the **Field Features** button to define them for your field:

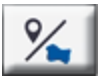

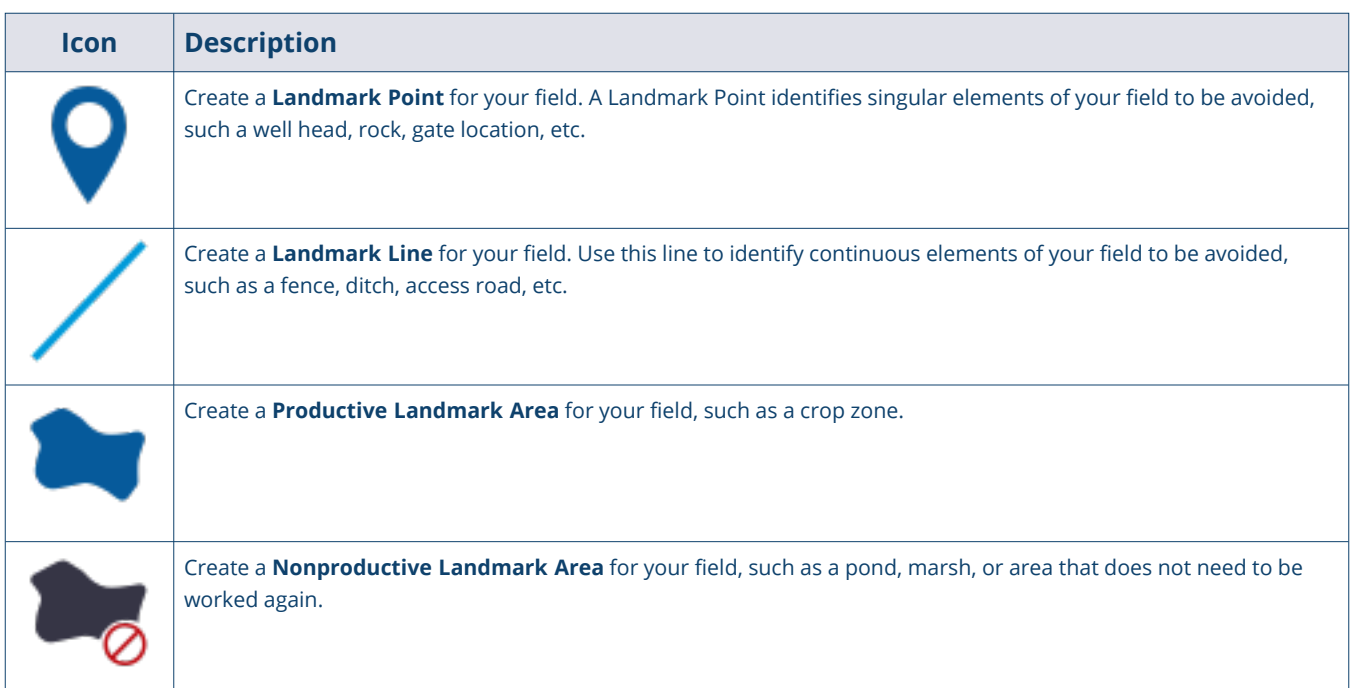

#### *Recording Buttons*

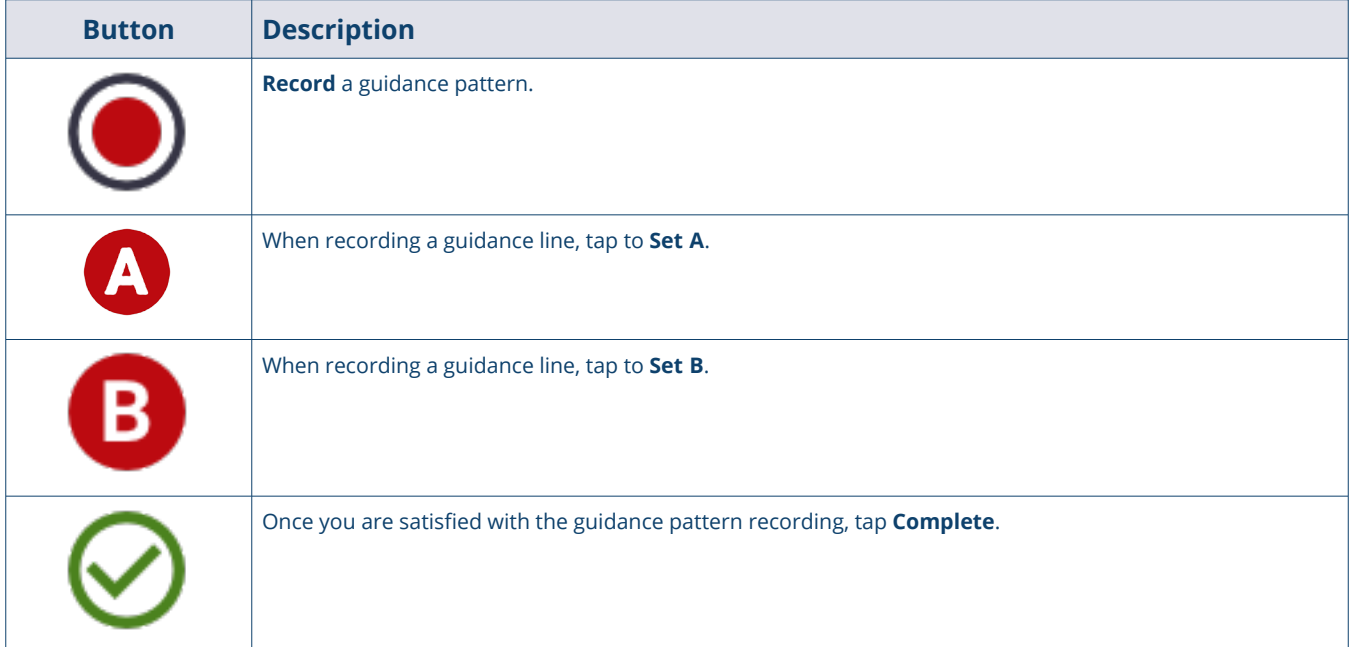

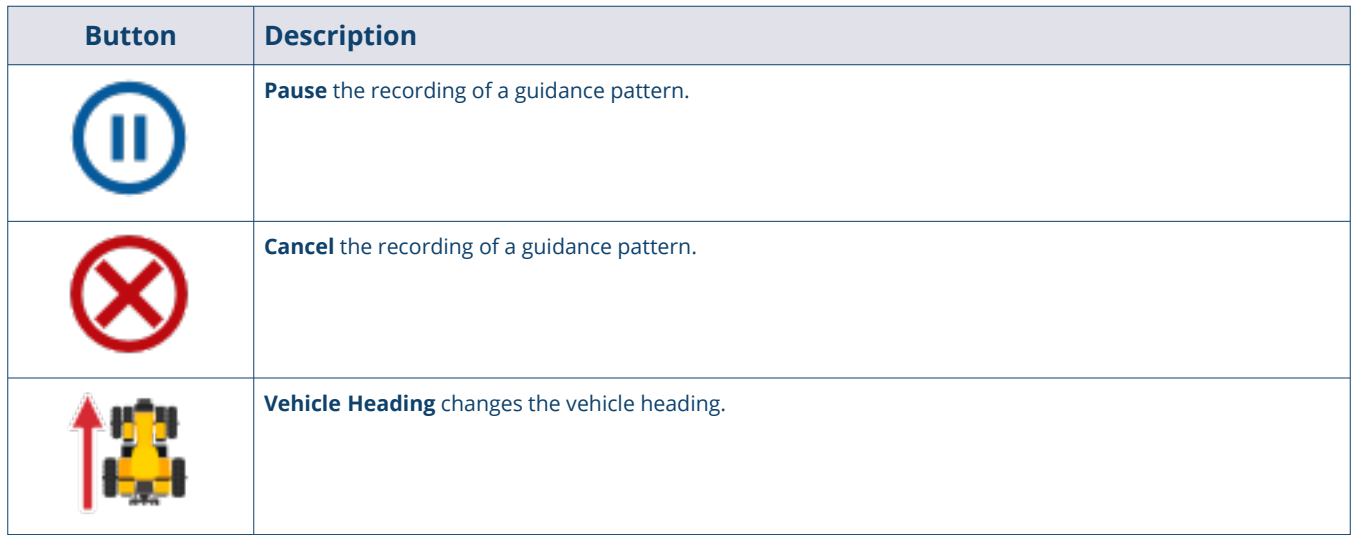

## <span id="page-30-0"></span>**Set Up and Select Precision-IQ Resources**

The Precision-IQ Home screen contains the resources you will use when performing work in a field. Tap a resource tile to set up and select a profile for the task you want to complete.

<span id="page-30-1"></span>**CAUTION –** Take care when setting up these details. The values you set in these steps are critical for in-field system performance and data integrity during run time operations.

#### Resource Tile Overview

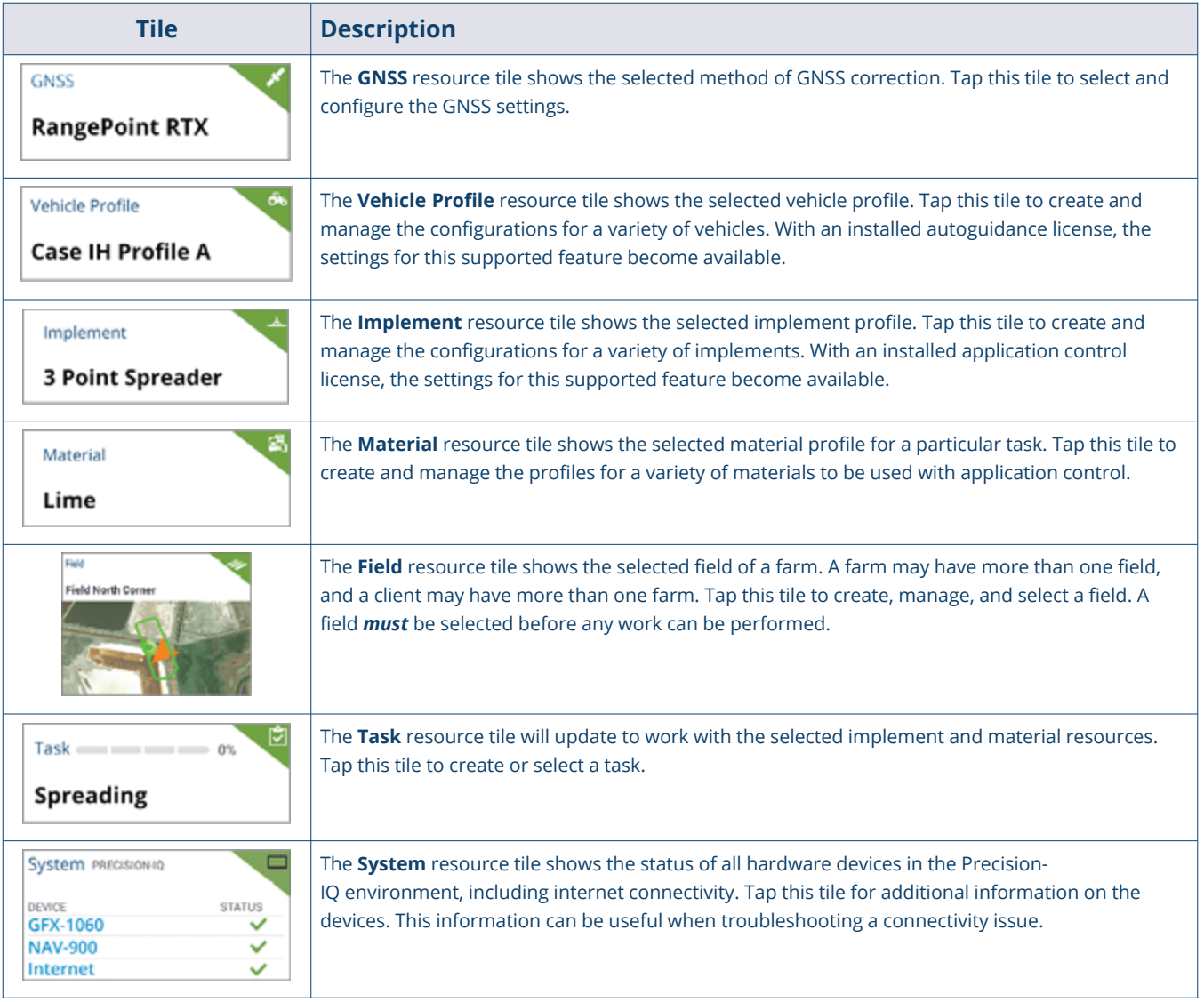

**NOTE –** For configuration details of specific Precision-IQ resources, contact your authorized Trimble Reseller.

#### <span id="page-31-0"></span>Resource Tile Color Codes

Each resource tile is color coded to show you at-a-glance status of each resource:

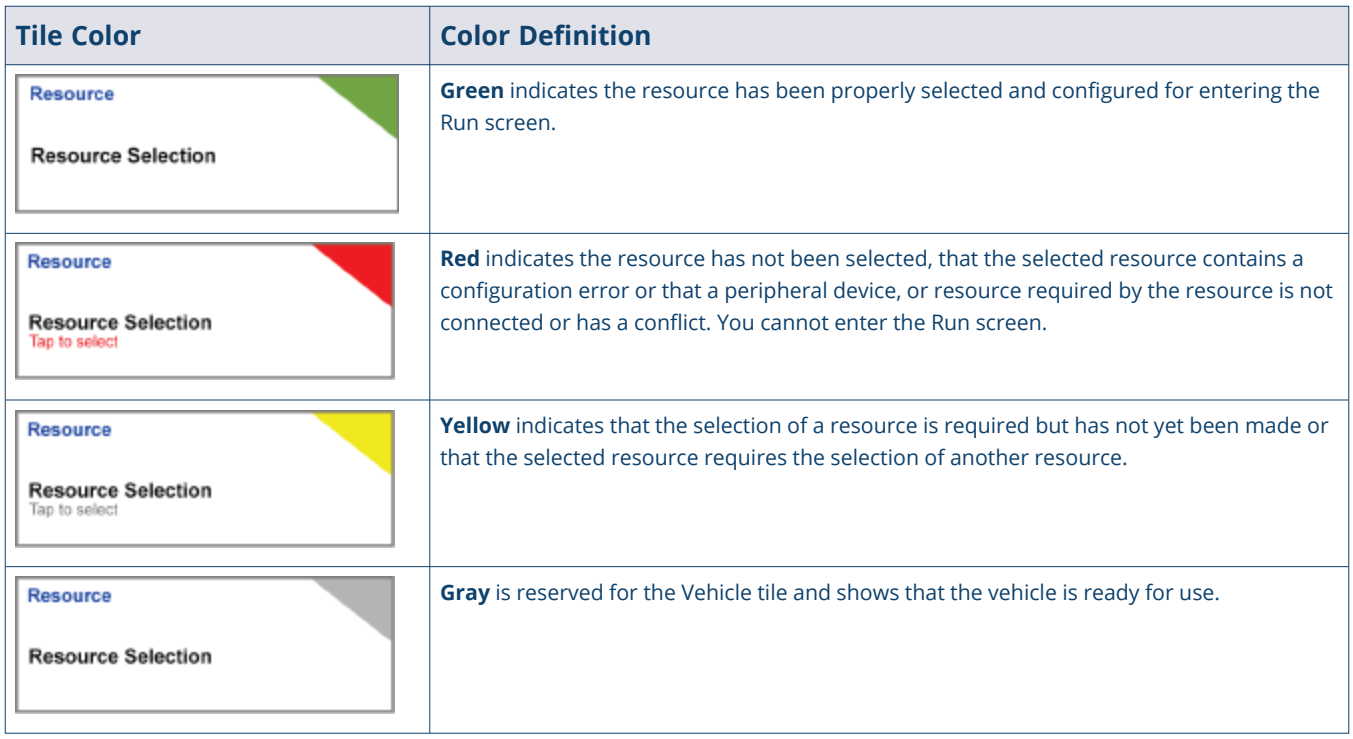

#### <span id="page-32-0"></span>Create a Resource Profile

Precision-IQ provides a variety of resources you must select for the task you need to complete. For example, tap the **Vehicle** tile to display the currently selected vehicle profile:

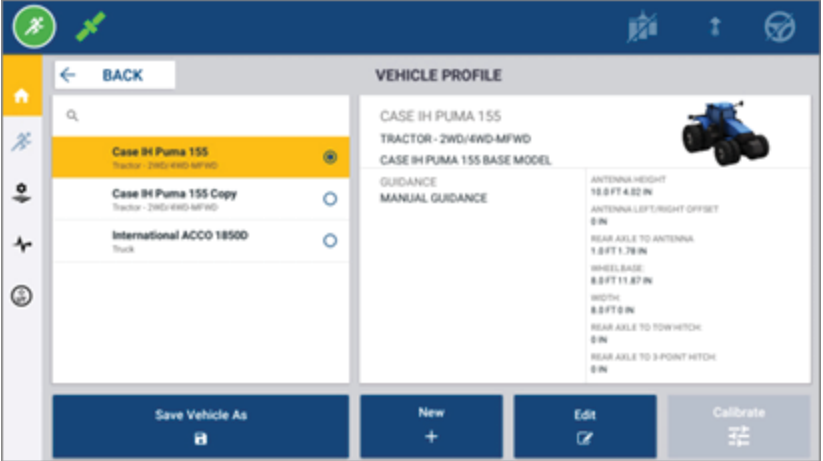

The profile screen shows the available profiles that you can select. Tap a profile to update the screen with a detailed summary of the profile.

To create a new profile, tap the **New** button at the bottom of the screen.

Depending on the resource profile you want to create, Precision-IQ will launch a profile wizard to collect the necessary details for the resource. Some resources - such as the vehicle and implement profiles - require a set of precise measurements. You can always update a profile by tapping the **Edit** button.

Precision-IQ resources can be created in backend office software, such as Trimble Ag Software. See [Data](#page-48-0) Transfer [Overview](#page-48-0) for information on transferring resources to your display.

**NOTE –** While certain guidance types may be available for your selected machine, only guidance types with the corresponding guidance license installed on your steering controller will appear.

#### <span id="page-33-0"></span>Select a Resource Profile

Once created, a resource must be *selected* before you can perform any work. In this example, tap the **Implement** tile, then:

- 1. Select a new profile.
- 2. Tap the **Select Implement Profile** button.

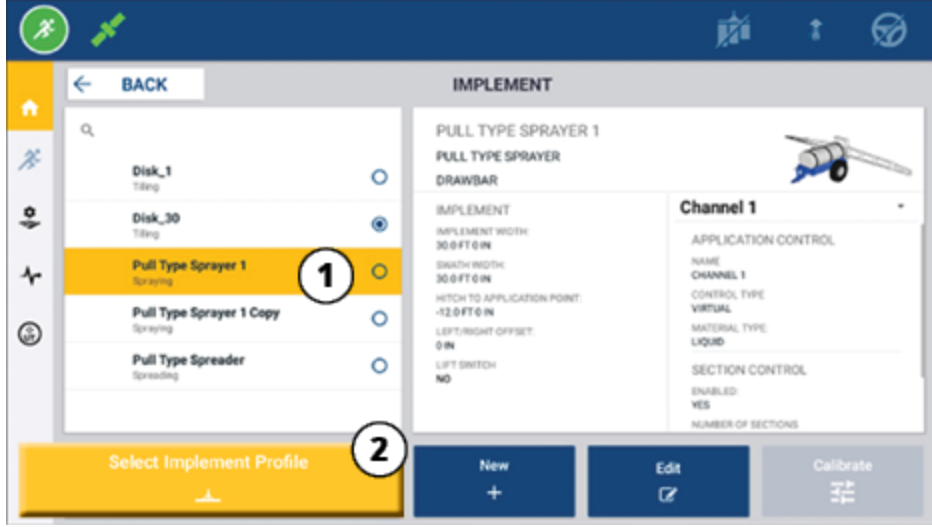

#### <span id="page-33-1"></span>Copy an Existing Resource Profile

Precision-IQ can manage as many resource profiles as you need. Because many resources can have the same information, you can save time by copying the resource profile. With a duplicate profile, you can then edit the resource details to suit the task you expect to work.

In this example, tap the **Implement** tile, then on the Implement Profile screen:

- 1. Tap a profile from the list of available implement profiles that you want to copy.
- 2. Tap the **Save Implement As** button:

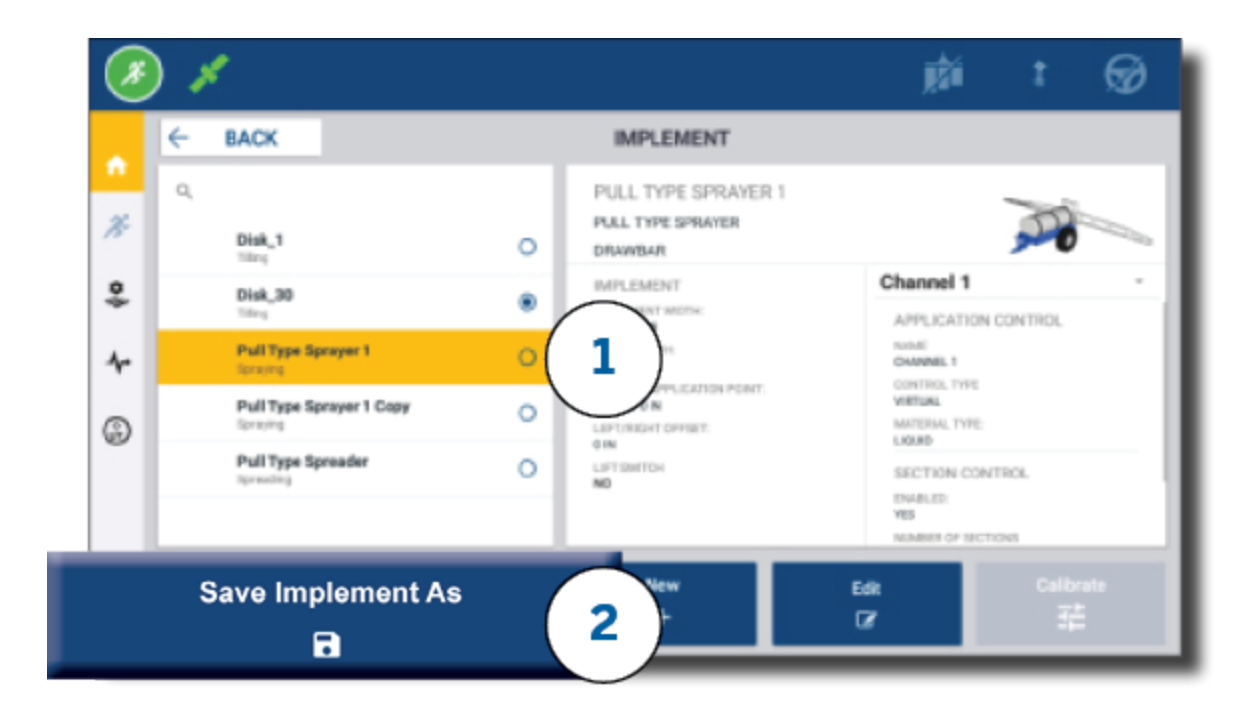

#### <span id="page-34-0"></span>Licensed Features

A license that you add for Precision-IQ will be integrated into the resource profile. As you create/modify a resource profile, a licensed feature will be added as a new step for configuration. For example, NextSwath™ is a licensed feature you can include for supported implements. Once applied, the option to enable this feature is now part of the profile configuration:

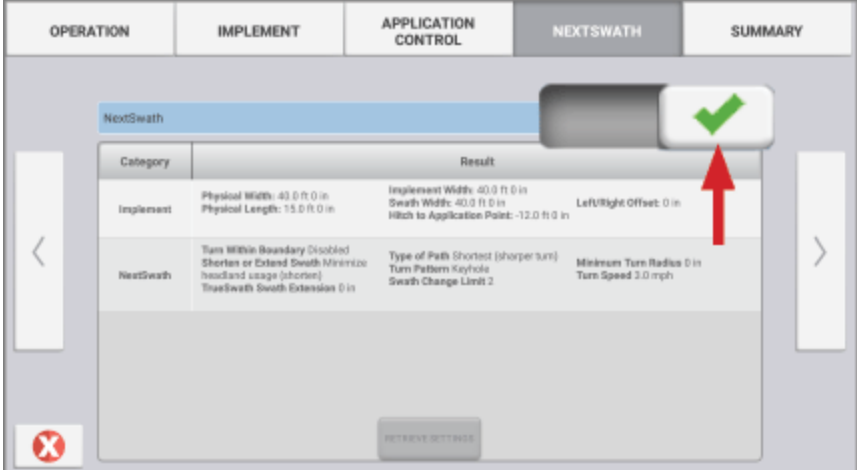

**NOTE –** Contact your authorized dealer for details on installing and configuring licensed features.

# <span id="page-35-0"></span>**Operator Login and Permissions**

With AutoSync enabled, organization administrators can use Trimble Ag Software (online or the mobile app) to manage operators and access permissions for Precision-IQ displays. Permission settings can restrict operators from creating and editing a variety of Precision-IQ resources and Run screen functions. Administrators have a choice on how an operator can access the Precision-IQ display or application:

**Cloud-based Operator Permissions.** Operator logins and permissions are set by Trimble Ag Software (online or the mobile app) for accessing the Precision-IQ display. These operators will have permissions granted for full or limited access to Precision-IQ functionality. *Full-access* users can do anything in the display while *select-only* users can only select what is already on the display. With AutoSync enabled in Trimble Ag Software (online or the mobile app), this method is recommended when there are several potential operators or complex farms.

OR

**Display-based Operator Login.** Only operator accounts can be created and edited within the Precision-IQ application itself (no permissions can be set). This functionality has not been changed from previous versions of Precision-IQ. This method is recommended if you need to control the display login - but not have an active Trimble Ag Software account.

To set operator permissions as described in this section, you must:

- Update Precision-IQ to the latest firmware (6.20 or later).
- An active organization must exist in Trimble Ag Software.
- <span id="page-35-1"></span>• AutoSync must be enabled.

#### Trimble Ag Software: Operator Permissions Setup

**NOTE –** These instructions assume that AutoSync is enabled and that Operators sync is set to **On**.

1. Turn On Operator Display Sign-in *(global setting)*. By default, the Operator display sign-in option is set to **OFF** for all operators.

**NOTE –** The Operator Display Sign-in setting allows equipment operators who have Precision-IQ access to be shared across all connected devices.

To update the setting:

- a. On the Trimble Ag Software home screen, click the **Contacts** tile.
- b. On the list of contacts, locate the **Operator display sign-in** setting in the upper-left portion of the screen.
- c. Click **Change**, then select **On** from the pop-up window. Click **Save**.

**NOTE –** When AutoSync is turned on, operator logins cannot be edited from the Precision-IQ display.

- 2. Set Operator Precision-IQ Access Permissions for an organization contact. To change this setting:
	- a. Edit an existing operator contact.

**NOTE –** You can also add a new contact. A new contact will need to enable the Equipment Operator option.

- b. On the Contact Properties screen, click the **Equipment Operator** tab.
- c. Click the **Trimble Display Permission** box and set the following options:
	- <sup>l</sup> **Sign-in ID:** This value is auto-generated based on the contact's first and last name, which must be unique to the organization.
	- <sup>l</sup> **4 Digit PIN:** Enter a four-digit operator PIN to be used to access the Precision-IQ display.
	- <sup>l</sup> **Operator display sign-in:** This should be set to **ON**. This setting is global for the organization and applies to all operators.
	- <sup>l</sup> **Precision-IQ Access:** Click the drop-down menu to change the access settings:
		- 1. **Level 1:** Select Only, No Settings, Limited Run Screen
		- 2. **Level 2:** Select Only, No Settings, Full Run Screen
		- 3. **Level 3:** No Delete or Add, Limited Settings
		- 4. **Level 4:** No Delete or Edit, Limited Settings
		- 5. **Level 5:** No Delete
		- 6. **Level 6:** Full Access

By default, a new operator profile has the Precision-IQ Access option set to **Full Access**.

3. Once you have completed the operator profile, click **Save**. The list of contacts will update to show the Precision-IQ Access level.

#### <span id="page-37-0"></span>Login to a Precision-IQ Display

After the Operator display sign-in option has been set (using Trimble Ag Software), the login interface to the display is updated:

1. On the login screen, tap the **>** icon:

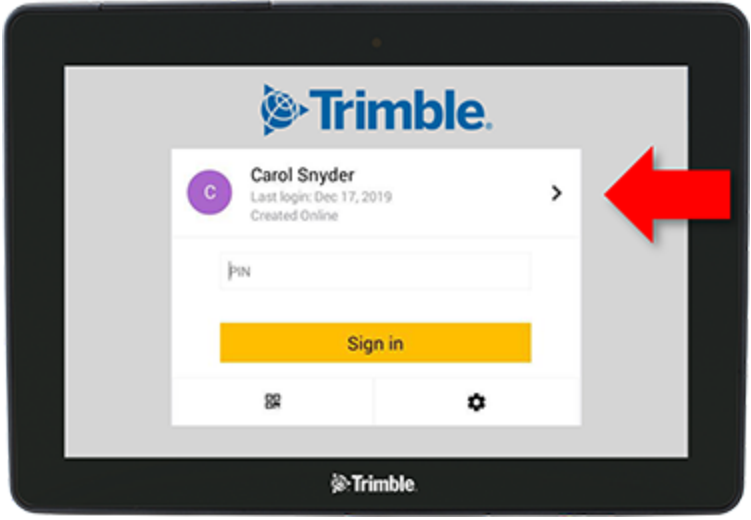

2. Select the operator from the list.

**NOTE –** This operator list only includes operators that have the **Trimble Display Permissions** option enabled within Trimble Ag Software or Trimble Ag Mobile.

3. Enter the operator PIN and tap **Sign in**.

# **4**

# <span id="page-38-0"></span>**System Settings**

- **[Android](#page-39-0) Settings**
- **[Precision-IQ](#page-41-0) Settings**
- Changing Display [Wallpaper](#page-44-0)

A variety of settings are available for Precision-IQ to be customized for your own unique environment. Precision-IQ also accommodates the Android settings you select.

#### **For Precision-IQ Settings**

Tap the **Settings** button on the Precision-IQ *Home* screen:

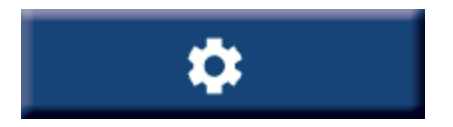

#### **For Android Settings**

Tap the **Settings** icon on the *Launcher* screen:

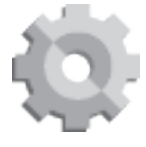

# <span id="page-39-0"></span>**Android Settings**

Android settings affect a variety of features and functions for all applications on the display. On the Launcher screen, tap the **Settings** icon:

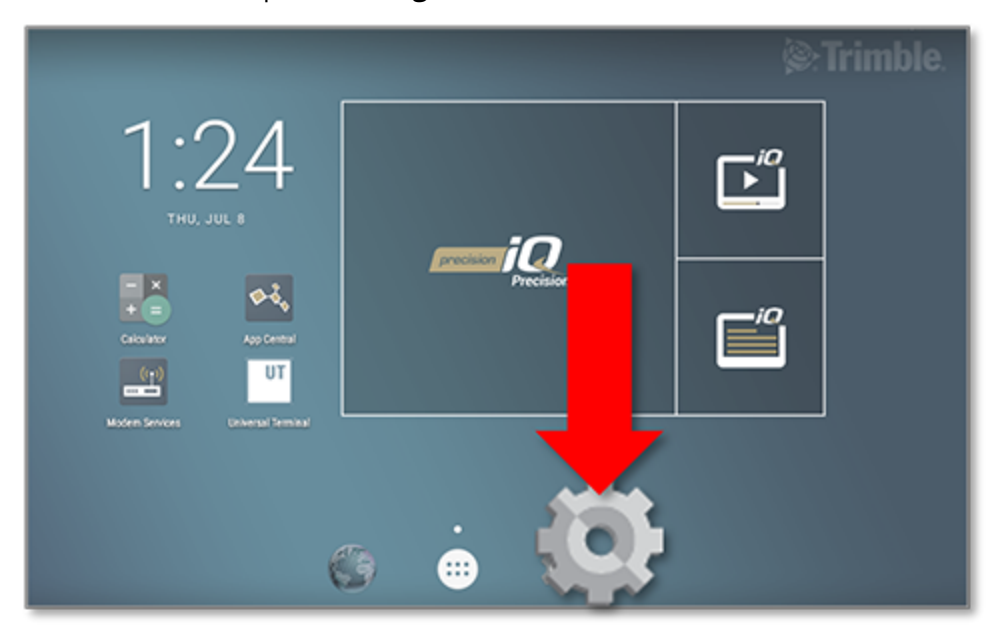

On the Android Settings screen, Precision-IQ references the settings for wi-fi, display, language, etc.:

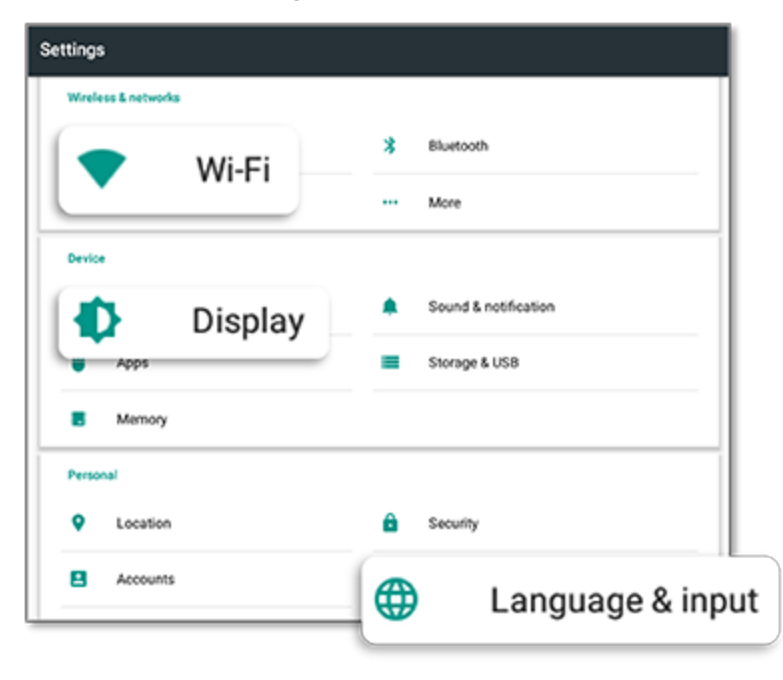

Tap a setting for options to enable, disable, and choose a setting option:

**Wi-Fi:** Tap the slider to enable and select from available wi-fi networks:

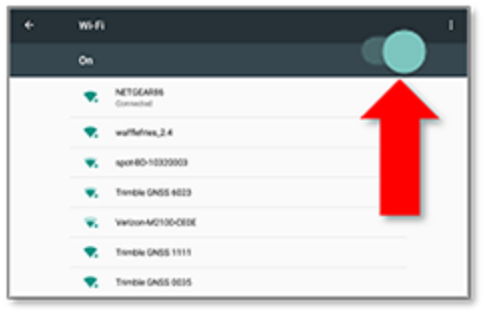

**Display:** Tap to adjust the brightness level and to enable adaptive brightness:

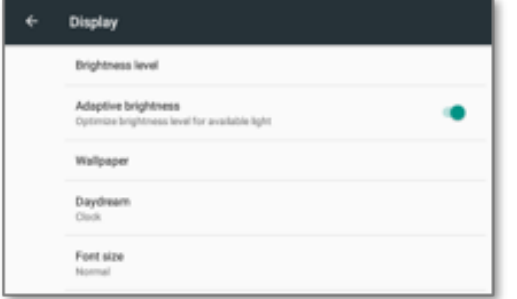

**Language:** Tap to select a language. Precision-IQ supports most languages:

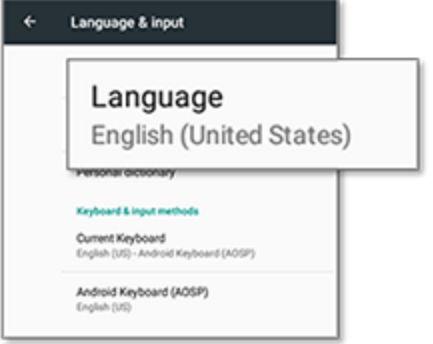

**Date/Time:** Tap to select your time zone and to display the time as 12-hour or 24-hour:

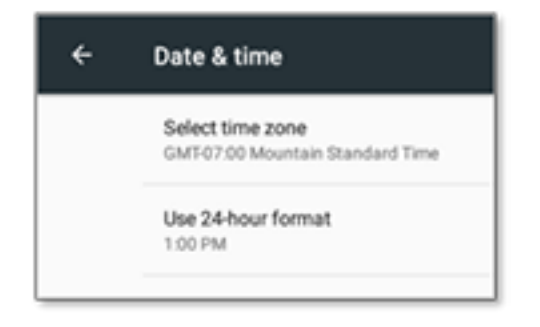

# <span id="page-41-0"></span>**Precision-IQ Settings**

Many of the features and functions of Precision-IQ have default settings that you can change, as needed. On the Home screen, tap the **Settings** button at the bottom of the screen:

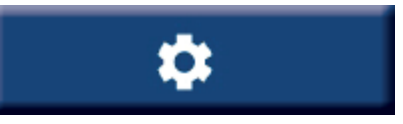

On the Settings screen, tap the setting you want to update. The screen will refresh to display the available setting options. Tap each option to update, as needed. When you are satisfied with your selection, tap **Back** to save the settings and to return to the Precision-IQ Home screen.

#### <span id="page-41-1"></span>Precision-IQ Setting Examples

The following settings show examples of the type of options you can change:

#### **Display Setup:**

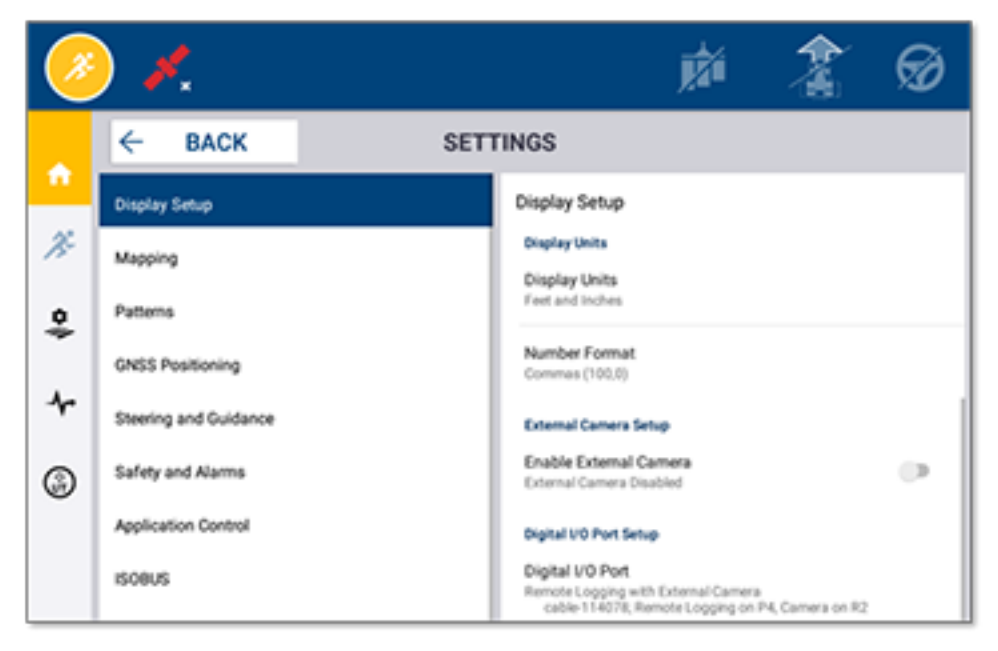

#### **Steering and Guidance:**

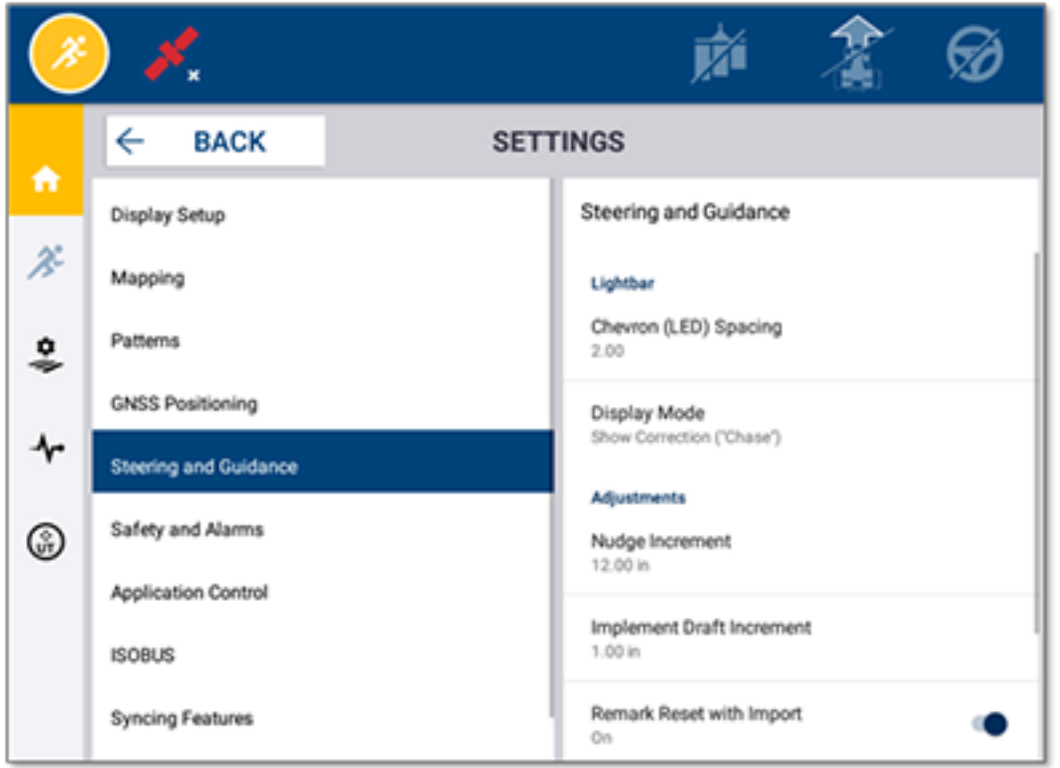

#### **Application Control:**

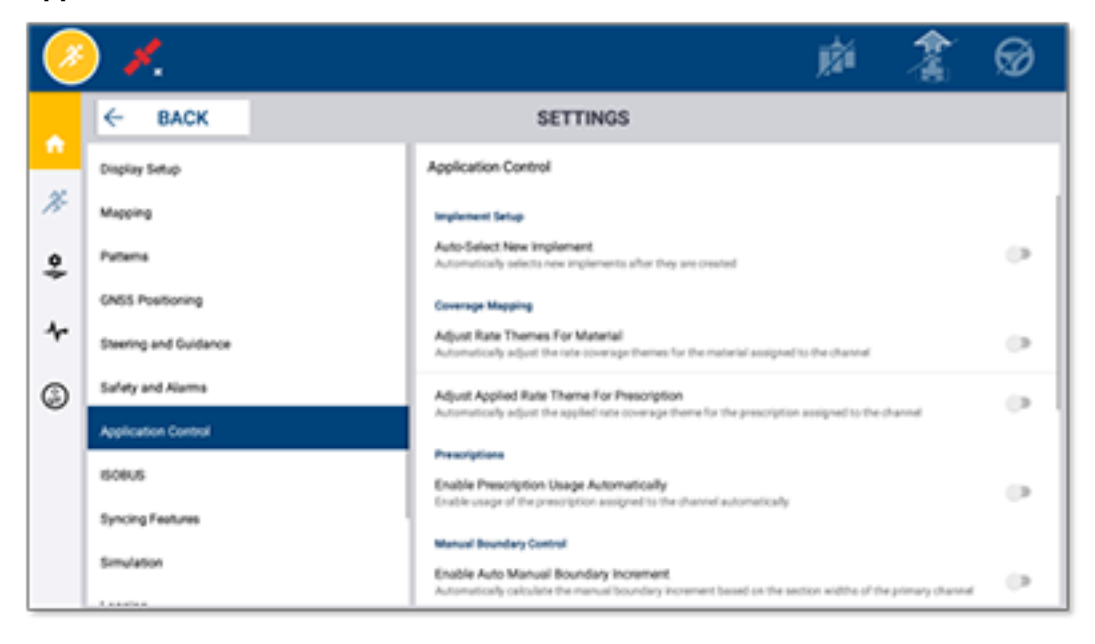

Some Precision-IQ features can be simulated for demonstration, testing, or training. Tap the appropriate slider to enable and disable a simulation feature:

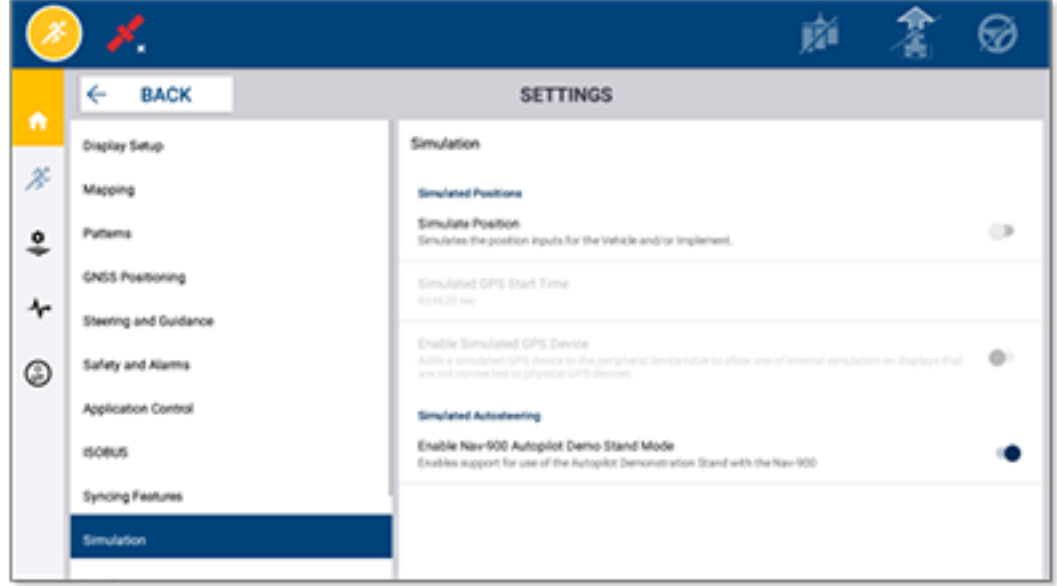

# <span id="page-44-0"></span>**Changing Display Wallpaper**

Wallpaper can be used to share important information with your customers, such as your support contact details. This wallpaper function is an additional tool to improve your customer's experience with your dealership. Follow the steps below to change the display's background wallpaper:

- 1. Upload an image (.jpg or .png) to USB drive.
	- For 10-inch and 12-inch displays, a 1280 x 800 pixel size is recommended.
	- For 7-inch displays, a 1024 x 600 pixel size is recommended.

**NOTE –** The image size will automatically adjust if not provided in the display resolution.

2. Power on the display and insert the USB drive into one of the USB ports. The *Launcher* screen appears with the default wallpaper:

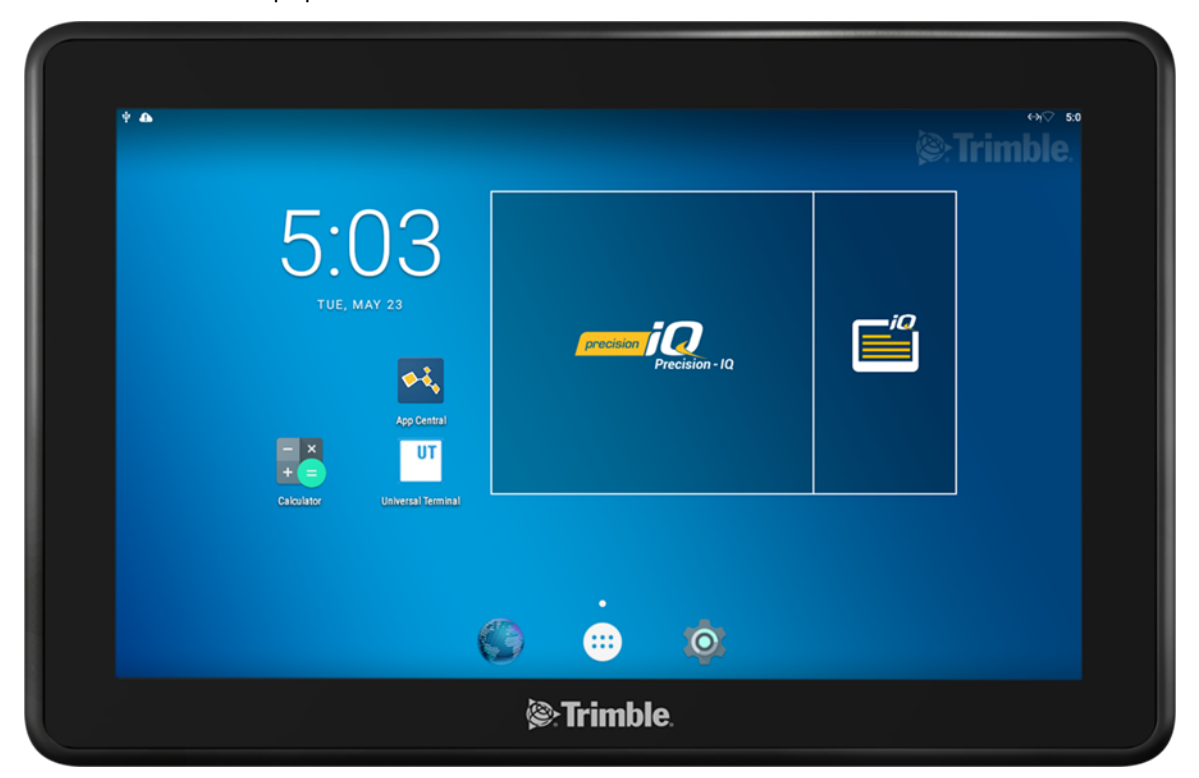

- $\mathbf{E}^{\prime\prime}$  $\sum_{\text{mean}}$  *precision* - 10  $\blacktriangleright$ 圓 UT K **WALLPAPERS**
- 3. Press and long hold in a blank area on the *Launcher* screen and tap **Wallpapers**:

- 4. To select a new image for the wallpaper:
	- a. Tap **My photos**.
	- b. Tap the USB drive (for example, LEXAR).
	- c. Tap the image you want to appear.

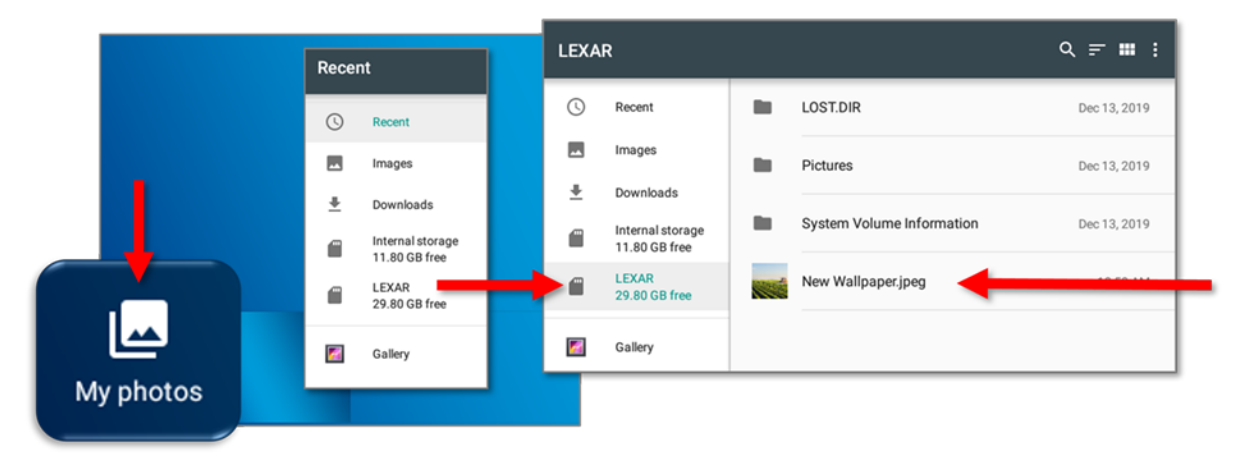

5. The *Launcher* screen will reload with a preview of the image. Tap the image icon, then tap **Set wallpaper** to confirm:

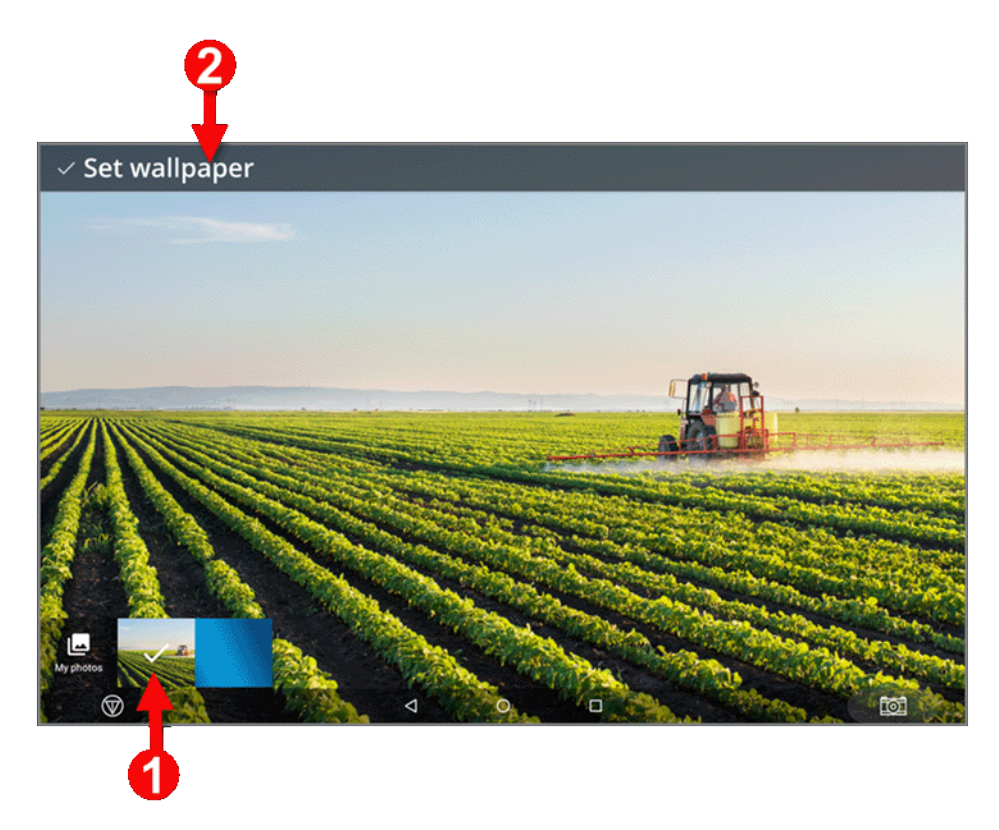

6. The *Launcher* screen refreshes with the new wallpaper:

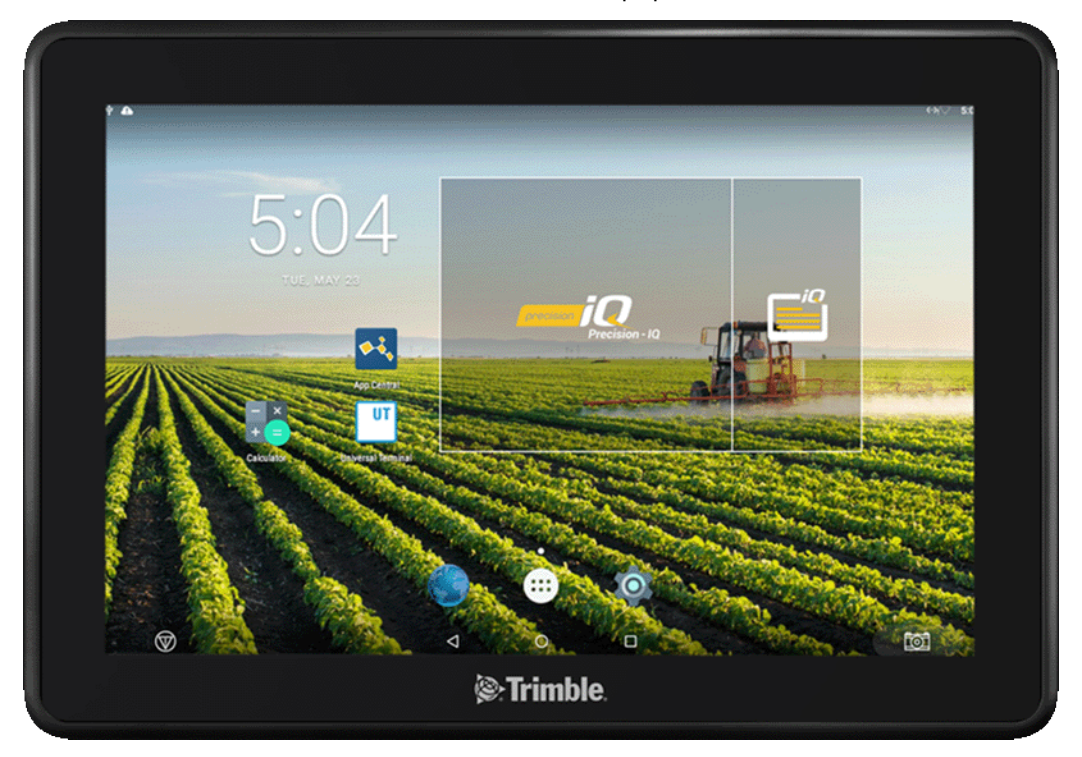

# **5**

# <span id="page-47-0"></span>**Data Transfer**

- **Data Transfer [Overview](#page-48-0)**
- **[AutoSync](#page-48-1) Overview**
- Setup and [Configuration](#page-50-0) for Wireless Data Transfer
- **Using Data Transfer [Wirelessly](#page-54-0)**
- **Using Data Transfer [Manually](#page-55-0)**
- **Delete a [Precision-IQ](#page-58-0) Resource**

Precision-IQ provides support for the transfer of data between a display in the field and the Trimble Ag Software you use in your back office or you can manually transfer data using a USB drive. From the Precision-IQ Home screen, tap the **Data Transfer** button to begin:

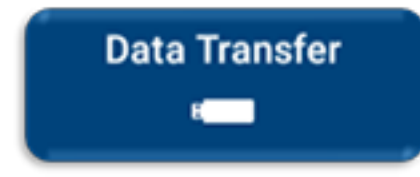

### <span id="page-48-0"></span>**Data Transfer Overview**

Precision-IQ provides support for the transfer of data between a display in the field and the Trimble Ag Software you use in your back office. The collected data from your display can be transferred:

• Wirelessly using the AutoSync™ feature through a cellular or Wi-Fi network.

It is recommended to use the wireless option because data transfers can be configured to be done automatically and seamlessly.

#### **NOTE –**

- The GFX/XCN displays include Wi-Fi functionality built-in.
- <sup>o</sup> For other connection options, see the *AutoSync: Connectivity Guide* section of the [AutoSync](http://trl.trimble.com/docushare/dsweb/Get/Document-909839/AutoSync.pdf) User [Guide.](http://trl.trimble.com/docushare/dsweb/Get/Document-909839/AutoSync.pdf)

When a wireless communication is established, all jobs that are completed in the field (using required hardware) are sent to the web server for Trimble Ag Software. In addition, the display looks for updated information to download from your Trimble Ag Software storage area. If you lose communication with the web server, then your completed jobs are sent once communication is reestablished.

**Manually** using a USB device. All displays include at least one USB port for manual data transfer.

<span id="page-48-1"></span>Use the manual option when no network connectivity is available or connection is poor.

#### **AutoSync Overview**

**NOTE –** AutoSync is wireless data transfer for displays with Precision-IQ firmware version 6.xx and higher.

AutoSync automatically syncs farm data across Trimble displays utilizing Precision-IQ software, eliminating the need to manually share data via USB. AutoSync significantly reduces duplication, data re-entry, and human error because field, resource, and operator information — whether online, via the Trimble Ag mobile app, or on the display — is automatically synced by the minute across the entire farm operation.

The AutoSync feature is included with Farmer Core and Farmer Pro software subscriptions. Display Connections licenses are required for each connected Trimble display.

AutoSync exchanges guidance lines, field boundaries, client/farm/field names, landmarks, vehicles, materials, implements and operators. When the task is completed, task data will transfer from the displays to the online platform. Customers with appropriate permissions can create, edit, and delete from any of the connected devices, automatically updating the other devices within a few minutes:

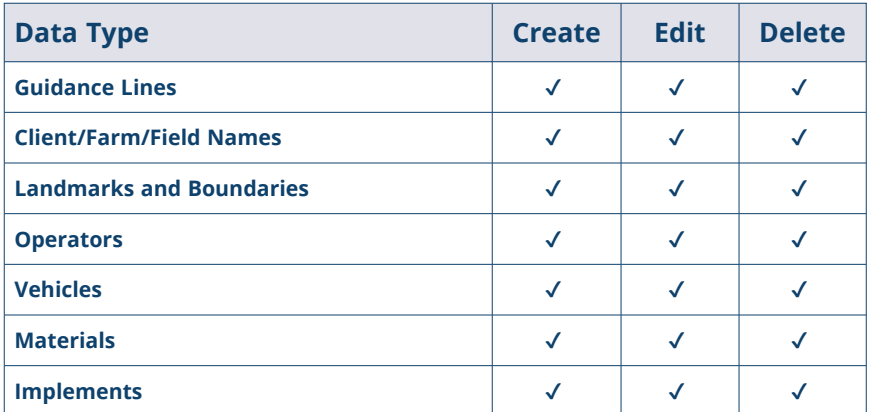

Using the wireless capabilities of AutoSync, you can:

- **Save Time** Share farm data across all supported devices used in the operation, eliminating dual entry of data.
- **· Improve Efficiency** Ensure definition and use of guidance lines is consistent for all operators through automatic syncing.
- <sup>l</sup> **Reduce Human Error** Improve integrity of records by eliminating errors caused by multiple entry of guidance lines, field names, field boundaries, resources, and landmarks.
- <sup>l</sup> **Leverage Two-Way Data Transfer** Powered by AutoSync, Trimble Ag Software solutions enable automatic two-way data transfer with supported displays.
- <sup>l</sup> **Satisfy Regulatory and Contractual Obligations** AutoSync enables easy creation of application coverage maps (proof of placement reports).

For details about the prerequisites and configuration for AutoSync, refer to the [AutoSync](http://trl.trimble.com/docushare/dsweb/Get/Document-909839/AutoSync.pdf) User Guide and the AutoSync Support [Workflow](http://trl.trimble.com/docushare/dsweb/Get/Document-913091/autosync_support_workflow.pdf).

# <span id="page-50-0"></span>**Setup and Configuration for Wireless Data Transfer**

To establish an effective wireless data transfer, Precision-IQ must be properly set up and configured to collect the appropriate data to be transferred. This section describes how to set up and configure your display for wireless data transfer.

FarmStream ties into the vehicle CAN and enables productivity data to be transferred, such as when a machine is running or stopped, to Trimble Ag Software and includes real-time vehicle location and status information.

<span id="page-50-1"></span>Likewise, Trimble Ag Software should be configured to receive a data transfer from Precision-IQ. Visit Trimble Ag [Software](https://agriculture.trimble.com/en/products/software/trimble-agriculture-software) for more information.

#### Configuring FarmStream Settings

**NOTE –** The Productivity tab is only visible if the **Enable Operators** feature is turned on. This feature is accessed by tapping **Settings** on the Home screen and selecting **Operators and Passwords**.

To use the Utilization app and FarmStream Fleet reporting on the display with Precision-IQ field application, you must first set up the thresholds in the Precision-IQ application.

#### *Setting Vehicle and Implement Thresholds for FarmStream Reporting*

After opening Precision-IQ, you can set up the Implement and Vehicle settings for the Utilization app, so the utilization data shows up as you want it to in FarmStream Fleet.

1. On the Precision-IQ Home screen, tap the **Vehicle** tile to set the vehicle settings. Then tap the **Productivity** tab.

In the Productivity tab, set a threshold for the vehicle maximum moving speed for the Utilization app. Any time that the vehicle travels over this maximum moving speed, it is reported as speeding. If you turn the Maximum Moving Speed off this means that the "speeding" state will not be used for the vehicle in FarmStream Fleet.

2. To set the maximum moving speed option, tap **Maximum Moving Speed**. Choose a maximum moving speed for the vehicle and then tap the green check button. There is also an option to display the speed in US or Metric units. The range of the allowed moving speed that can be selected is noted in the dialog:

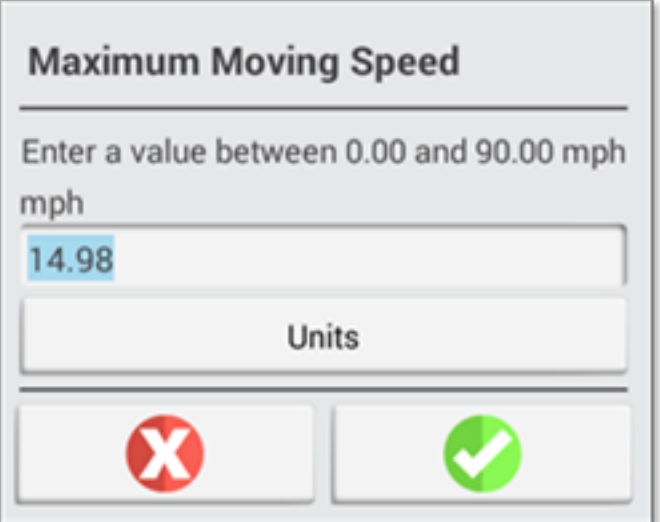

- 3. Tap the **Summary** tab and save your changes.
- 4. Return to the Precision-IQ Home screen and tap the **Implement** tile to set the Implement thresholds for the Utilization application. Then tap the **Productivity** tab.

If an operator exceeds the functional speed for an implement, possible damage can occur to the implement, the vehicle, the crop or the field. The display can send information about the implement status to FarmStream Fleet in the Trimble Ag Software solution.

**NOTE –** The Productivity tab is only visible if the Enable Operators feature is turned on. This feature is accessed by tapping Settings on the Home screen and selecting Operators and Passwords.

These settings determine what information is sent about the implement from the Utilization application to FarmStream Fleet.

5. To set the Maximum Transport speed, tap **Maximum Transport Speed** and enter a value in the range indicated. Select the Units, if required. Tap the green check to save.

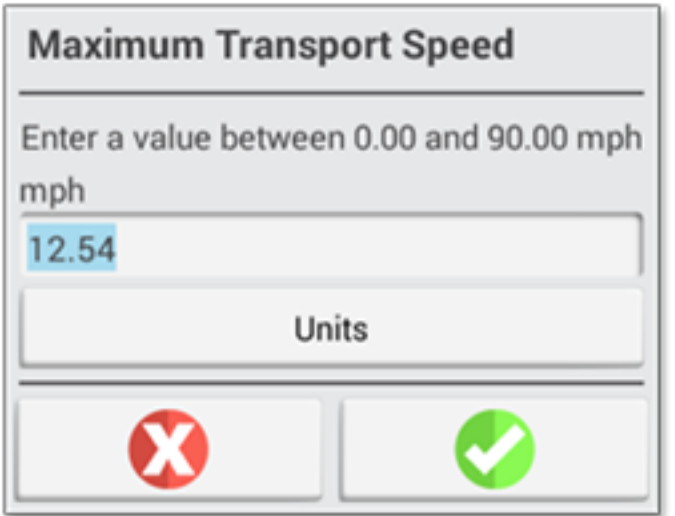

- 6. Tap **Maximum Operating Speed** and **Stopped To Delayed Timeout** to set the values and/or select units for these two parameters. Tap the green check to save.
- 7. Tap the **Summary** tab and save your changes.

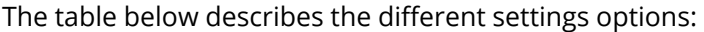

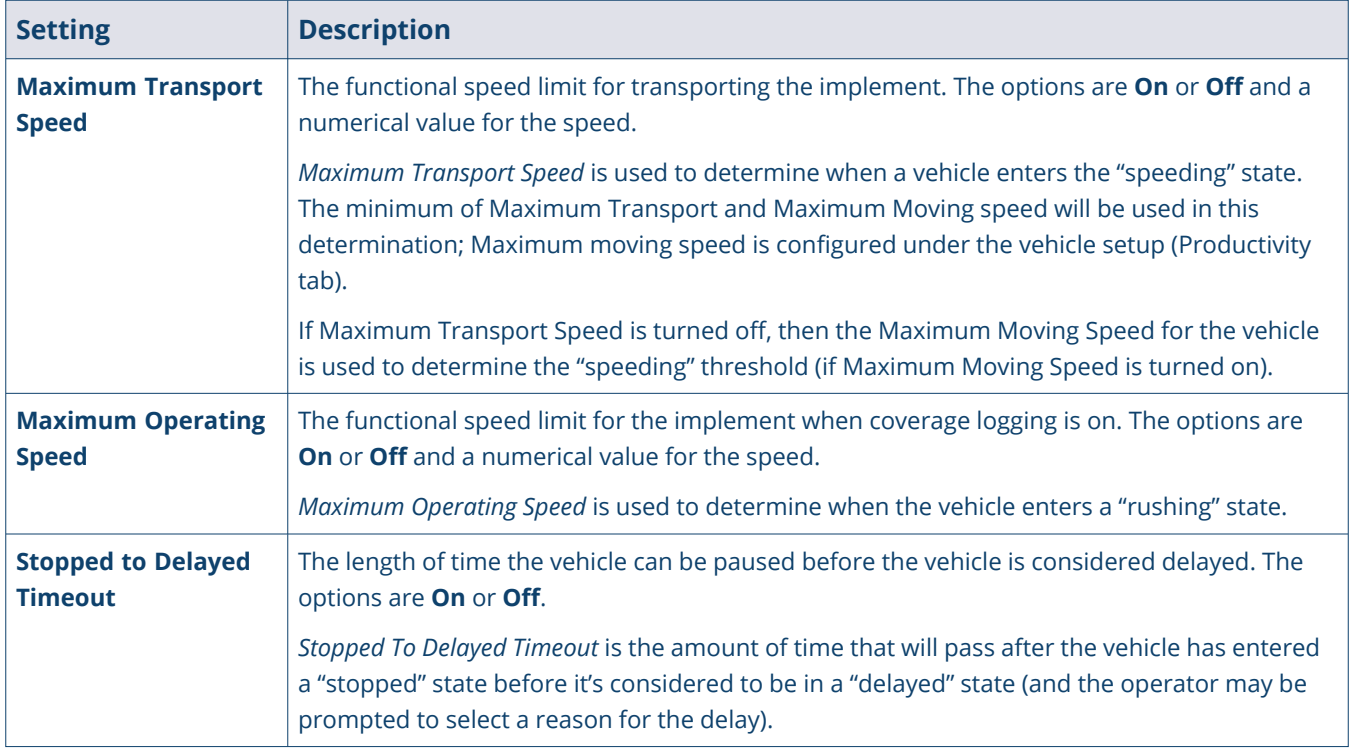

#### *Setting up an Operator for FarmStream Reporting*

**NOTE –** The **Enable Operators** feature must be enabled in order for FarmStream to run. This feature is accessed by tapping **Settings** on the Home screen and selecting **Operators and Passwords** or by enabling operators from the Trimble Ag Software using the enable option at **People** ⇒ **Contacts** ⇒ **Manage** ⇒ **Operator Display Sign In**.

Signing in as an operator is not required for Utilization or FarmStream to run, but if you want to see operator information in the application, you must sign in.

To set up operator information, turn on your display. You should see the Operator app. Tap the **Operator** app icon to launch it.

Operators can be created in the **Fleet** or **Farm** ⇒ **Contacts** page of the Trimble Ag Software. All operators in the display's organization are automatically sent to the display when it has connectivity. If operators in the Fleet page are changed, any changes will be visible in the Operator app after the app has been killed and restarted, or when the display has rebooted.

Operators can also be created locally on the display, but they will not be sent to the Trimble Ag Software to be seen on the Fleet page unless AutoSync is turned on. These local operators will not show in the menu in the Operator app.

- 1. Login to the Operator app in order to track who is using the vehicle, for reporting in the Utilization app and FarmStream.
- 2. Enter or scan your operator PIN to login.

Once logged in, the operator information will be recorded along with any utilization data.

#### *Enabling an Operator for FarmStream Reporting*

**NOTE –** Enabling operators is required for FarmStream operation. For more details on how to set up the software and display for FarmStream, refer to the FarmStream guide here:

#### <http://agriculture.trimble.com/software/farmstream-setup/>

If you want to see operator information in your Trimble Ag Software application as part of a data transfer, then there must be an operator enabled to use Precision-IQ, with the Enable Operators setting active.

Once logged in, the operator information will be recorded along with any utilization data.

# <span id="page-54-0"></span>**Using Data Transfer Wirelessly**

<span id="page-54-1"></span>Once Precision-IQ is configured, the FarmStream utilization data collected is sent to Trimble Ag software as often as every few seconds.

# Transferring Data Wirelessly to the Display Using Trimble Ag Desktop Software

**NOTE –** For displays using Precision-IQ firmware version below 6.xx.

Follow the steps below to upload data to the display using desktop software:

- 1. Go to the **Online** tab in the desktop software and log on with your Trimble Ag Software username and password. If applicable, select the organization you are working with.
- 2. Click **Send Resources**.

Use the *Send Resources* button to specify data you want uploaded to Trimble Ag Software server so it can be downloaded to your display.

- 3. In the **Farms/Fields** tab, select the **Clients/Farms/Fields** to upload.
- 4. In the **Inputs** tab, select the **Machines/People/Supplies** to upload.
- 5. Select **Job Types** to be sent.
- 6. Select the **Options** tab to send field boundaries and/or guidance lines.
- 7. Click **OK**.
- 8. Select **Trimble Display(s)** to upload resources to and click **OK**.
- 9. Selected resources are added to Outbox for mobile devices that you chose.

As soon as software communicates with Trimble Ag Software server, data is uploaded and moved to the device *Inbox* where it stays until the display downloads the resources.

## <span id="page-55-0"></span>**Using Data Transfer Manually**

Precision-IQ supports data transfer using a USB drive (also known as a *thumb drive* or *flash drive*). To manually transfer data, you must insert a USB drive into one of the USB ports on the display, and then select the files you want to transfer.

Follow the steps below to transfer data manually:

- 1. Insert a USB drive into one of the USB ports on the display.
- 2. From the Precision-IQ Home screen, tap the **Data Transfer** button to display the Data Transfer screen.
- 3. Select a data transfer action:
	- USB VDB [Transfer](#page-55-2)
	- Data Transfer Between [Precision-IQ](#page-56-0) Displays
	- **Export [Precision-IQ](#page-56-1) Resources to a USB Drive**
	- Import Resources to a [Precision-IQ](#page-57-2) Display
- 4. Once the data transfer is complete, you can remove the USB drive from the display.

#### *See also:*

[Supported](#page-57-1) Data Transfer Functions

<span id="page-55-2"></span>Delete a [Precision-IQ](#page-58-0) Resource

#### <span id="page-55-1"></span>USB VDB Transfer

When you transfer data, saved vehicles do not include the vehicle configuration file (.vdb) for Autopilot™. To transfer this configuration data:

- 1. Connect a laptop that has the Autopilot Toolbox software to the serial port of the NavController that contains the vehicle config file you want.
- 2. Using Autopilot Toolbox, save the config  $(.cfg)$  file to the laptop.
- 3. Transfer the saved config file from the laptop to a USB drive in the folder **AgData/Profiles**.
- 4. Make sure you have the Precision-IQ application open.
- 5. Insert the USB drive containing the config file in the USB socket of the display.
- 6. Insert the USB drive containing the config file in the micro USB adapter cable.

#### <span id="page-56-0"></span>Data Transfer Between Precision-IQ Displays

To copy resources from your Precision-IQ display to a USB drive for use in another Precision-IQ display:

- 1. Insert a USB drive into the display.
- 2. On the Home screen, tap **Data Transfer** to open the Data Transer screen.

On the Data Transfer screen, make sure that the **Show All USB Files** option is **deselected**:

Show all USB Files

3. Select the folders or resources you want to copy and tap the **Copy** button.

**NOTE –** Some AgGPS resources can be read by AgData. If you have an AgGPS file with recognizable resources (such as a *Field*) on the root level of your USB drive, then it will appear along with the AgData resource and can be copied directly to the display.

#### <span id="page-56-1"></span>Export Precision-IQ Resources to a USB Drive

To convert and copy resources from your Precision-IQ display to a USB drive for use in another display or to Trimble Ag Software:

- 1. On the Data Transfer screen, make sure that the **Show All USB Files** option is **selected**.
- 2. On your USB drive pane, navigate to the location where you want to copy the converted files to.

**NOTE –** Use caution for selecting a location. Some USB drives can contain multiple of files and folders. Be sure you know where you want the converted Precision-IQ to be located.

3. On the Internal (display) pane, navigate to the folders and resources you want to convert and select them. Tap the **Copy** button. In the Copy As pop-up window, select a data type (AgData, AgGPS, ISOXML):

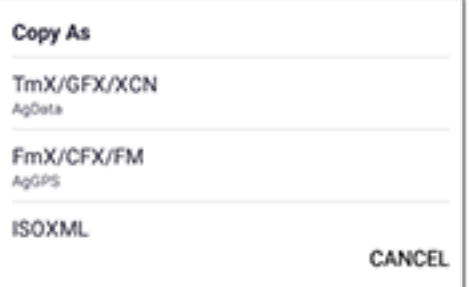

**NOTE –** Not all Precision-IQ resources can be converted. A warning message will display for those resources that cannot be converted.

4. The resource will be converted to the appropriate format and copied to the USB drive. If you are transferring resources *from* Precision-IQ *to* a USB drive, then the converted resources will appear in an **Output\_AgGPS**, **Output\_AgData**, or **Output\_ISOXML** folder, depending on the file type you want transferred. You should be able to import these resources into your FmX+ or Trimble Ag Software applications.

**CAUTION –** If you are exporting data for use in an AgGPS-supported display, you *must* first move the converted AgGPS folder out of the Output\_AgGPS folder to the root level of the USB drive, so that it can be recognized by the display.

#### <span id="page-57-2"></span><span id="page-57-0"></span>Import Resources to a Precision-IQ Display

Precision-IQ can recognize both AgData and AgGPS data types on a USB drive. To import these resources from a USB drive to your Precision-IQ display:

1. On the Data Transfer screen, select the folders or resources you want to copy.

**NOTE –** The "Show All Files" option does not need to be selected to import AgGPS data. This data appears under the profile selection.

- 2. Tap **Copy**.
- <span id="page-57-1"></span>3. Tap **OK** on the confirmation pop-up window.

#### Supported Data Transfer Functions

Not all resource types can be manually transferred to/from Precision-IQ into other formats (AgGPS, ISOXML). The following table shows the functions and formats supported by the Precision-IQ's data transfer service.

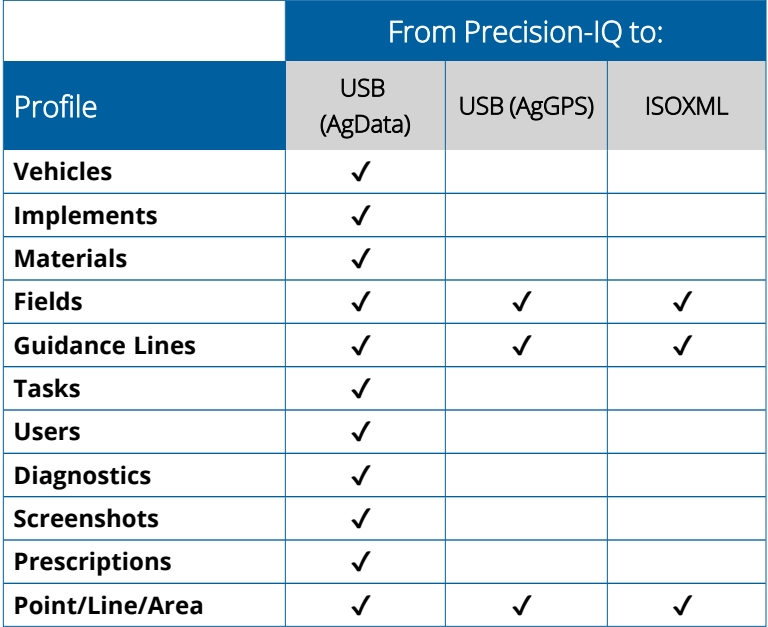

## <span id="page-58-0"></span>**Delete a Precision-IQ Resource**

**NOTE –** Only Precision-IQ folders and resources (AgData) can be deleted from your display or USB drive.

You can use the Data Transfer screen to delete configuration files from Precision-IQ or your USB drive.

1. On the Data Transfer screen, tap the **Delete** action in the upper-left corner of the screen:

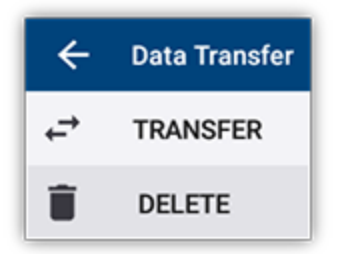

**NOTE –** The Transfer action is selected by default. When you tap Delete, the Copy button will automatically update to be Delete.

- 2. Drill down or expand the folders that contain the resources you want to delete and select them. (You can select resources from the Precision-IQ display, USB drive, but not both at the same time.)
- 3. Tap the **Delete** button at the bottom of the screen.

# <span id="page-59-0"></span>**Auxiliary Attachments**

**[External](#page-60-0) Camera** 

GFX/XCN displays with the appropriate connections support auxiliary attachments - such as external cameras. These devices are then available through Precision-IQ.

## <span id="page-60-0"></span>**External Camera**

GFX/XCN displays with the appropriate connector support external cameras (both PAL and NTSC formats).

**NTSC**- National Television Standards Committee, used in North America.

**PAL** - Phase Alternating Line, standard analog video used in Europe and Asia.

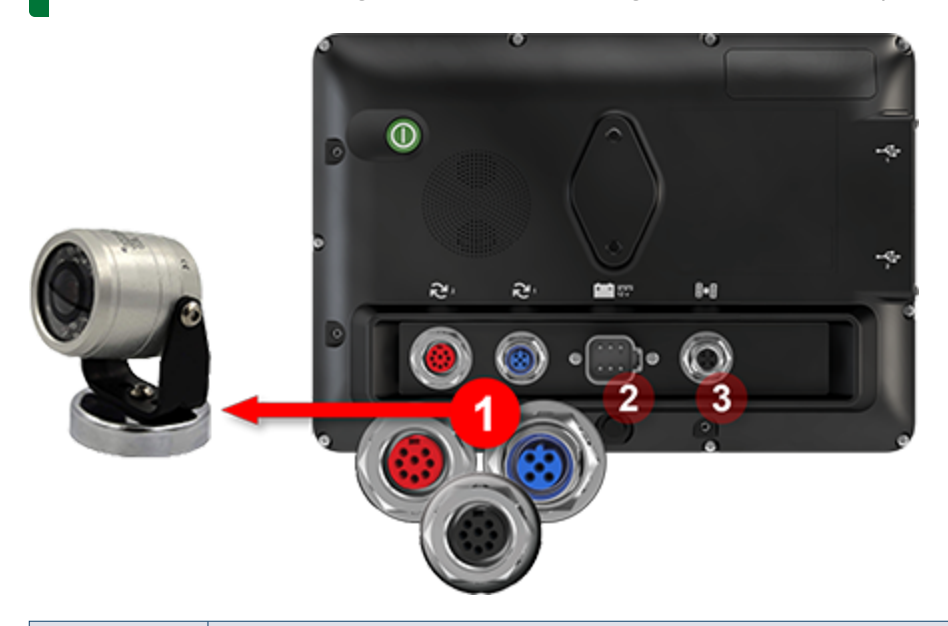

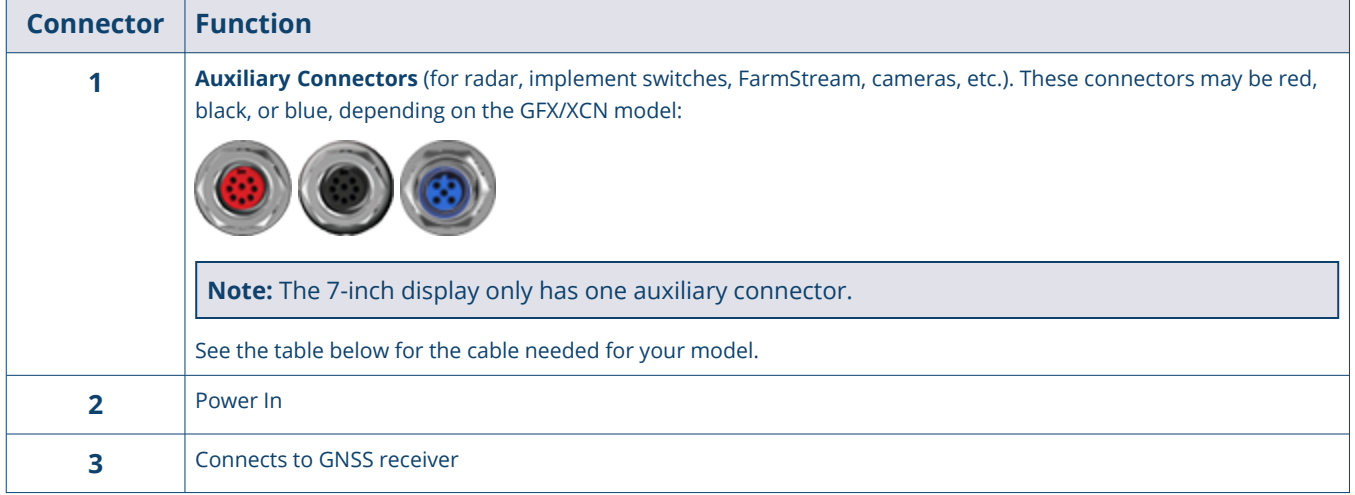

#### <span id="page-61-0"></span>Cables

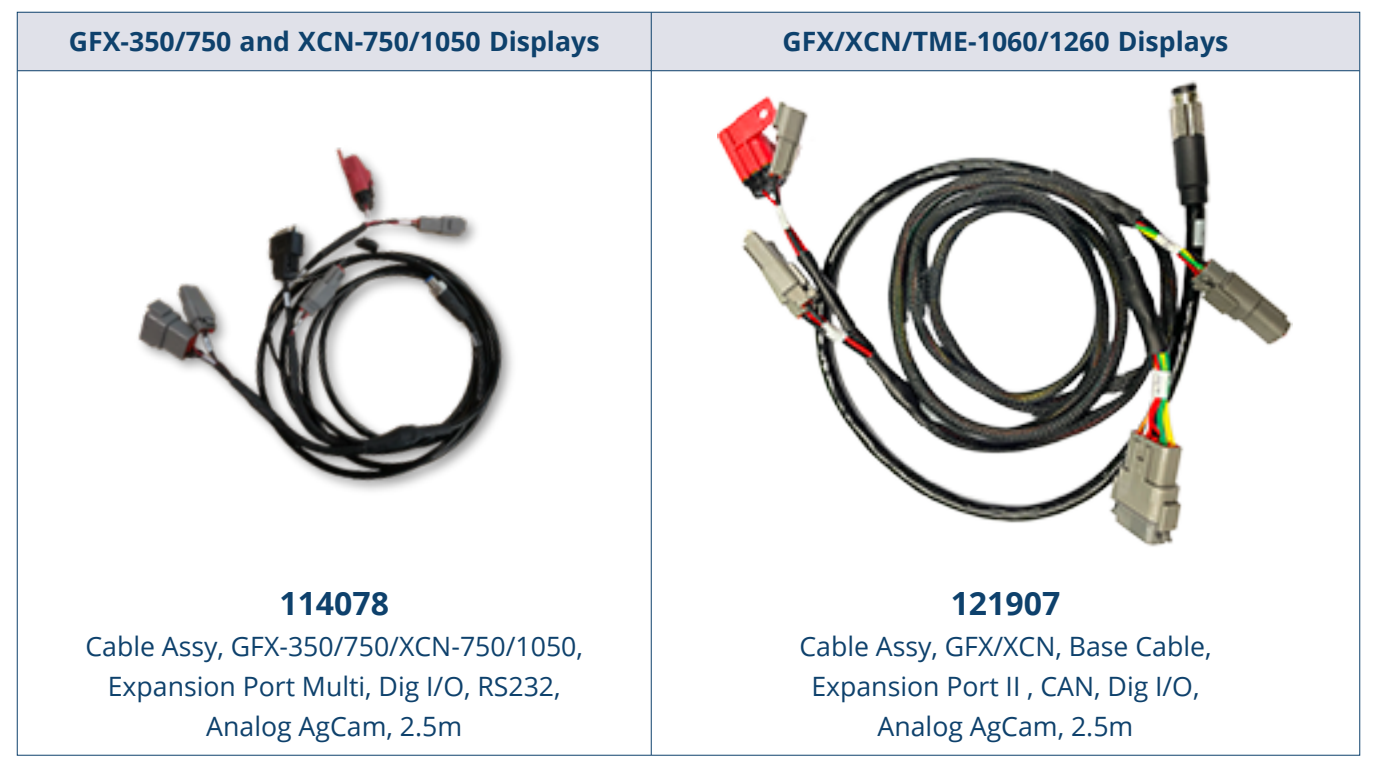

The GFX/XCN displays support a variety of third-party cameras - such as the Dakota Micro AgCam pictured below - with the appropriate cable:

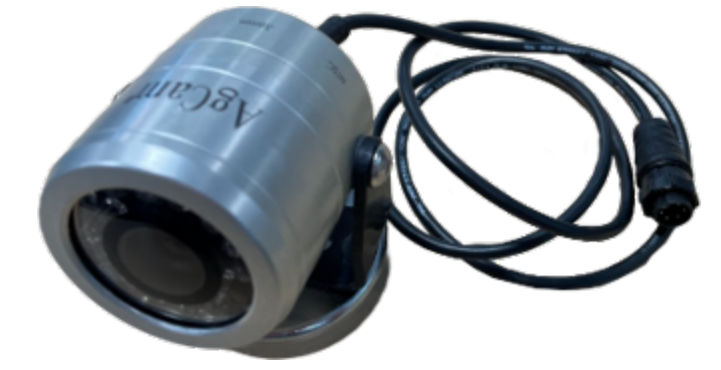

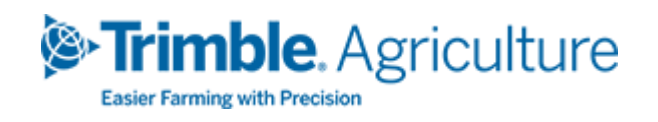